# **Panasonic**®

# Operating Instructions Software (Printer Driver) For Digital Imaging Systems

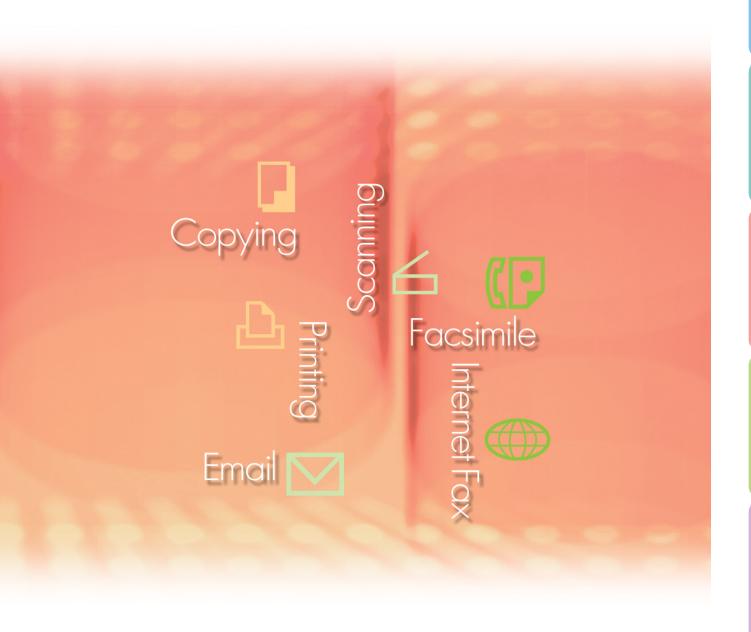

Before using this software, please carefully read these instructions completely and keep these operating instructions in a safe place for future reference.

The following trademarks and registered trademarks are used throughout this manual:

Microsoft, MS-DOS, Windows, Windows Server, Windows Vista, PowerPoint, Excel and Internet Explorer are either registered trademarks or trademarks of Microsoft Corporation in the United States and/or other countries.

Microsoft product screen shot(s) reprinted with permission from Microsoft Corporation. i386, i486, Intel, Celeron, Intel Centrino, Pentium and Itanium are trademarks of Intel Corporation and its subsidiaries.

IBM and AT are the trademarks or registered trademarks of International Business Machines Corporation in the U.S. and other countries.

The USB-IF Logos are trademarks of Universal Serial Bus Implementers Forum, Inc.

Mac, Mac OS, Macintosh, True Type and Apple are trademarks of Apple Inc.,registered in the U.S. and other countries.

Novell, NetWare, IntranetWare, NDS are registered trademarks of Novell, Inc. in the USA and other countries.

PEERLESSPage™ is a trademark of the PEERLESS Systems Corporation; and,

PEERLESSPrint® and Memory Reduction Technology® are registered trademarks PEERLESS Systems Corporation; and, COPYRIGHT © 2005 PEERLESS Systems Corporation.

COPYRIGHT © 2005 Adobe Systems Incorporated. All Rights Reserved; and Adobe® PostScript® 3™.

Universal Font Scaling Technology (UFST) and all typefaces have been licensed from Monotype Imaging Inc.

Monotype® is a registered trademark of Monotype Imaging Inc. registered in the U.S. Patent and Trademark Office and may be registered in other jurisdictions.

ColorSet<sup>™</sup> is a registered trademark of Monotype Imaging Inc. registered in the U.S. Patent and Trademark Office and may be registered in other jurisdictions. ColorSet<sup>™</sup> Profile Tool Kit, Profile Studio and Profile Optimizer are trademarks of Monotype Imaging Inc. and may be registered in certain jurisdictions.

COPYRIGHT © 2007 Monotype Imaging Inc. All Rights Reserved.

PCL is a trademark of Hewlett-Packard Company.

Adobe, Acrobat, Adobe Type Manager, PostScript, PostScript 3 and Reader are either registered trademarks or trademarks of Adobe Systems Incorporated in the United States and/or other countries.

Application software for this device contains a number of programs licensed under the terms of the GNU Lesser General Public License and other open software. For more details and applicable license thereof, please refer to the Read Me file for the software.

All other product/brand names, trademarks or registered trademarks identified herein are the property of their respective owners.

In these Operating Instructions, some <sup>™</sup> and <sup>®</sup> marks are omitted from the main text.

© Panasonic Communications Co., Ltd. 2005-2008

Unauthorized copying and distribution is a violation of law.

Panasonic accepts no liability for any effects resulting from the use of this software or manual. Published in Japan.

The contents of these Operating Instructions are subject to change without notice.

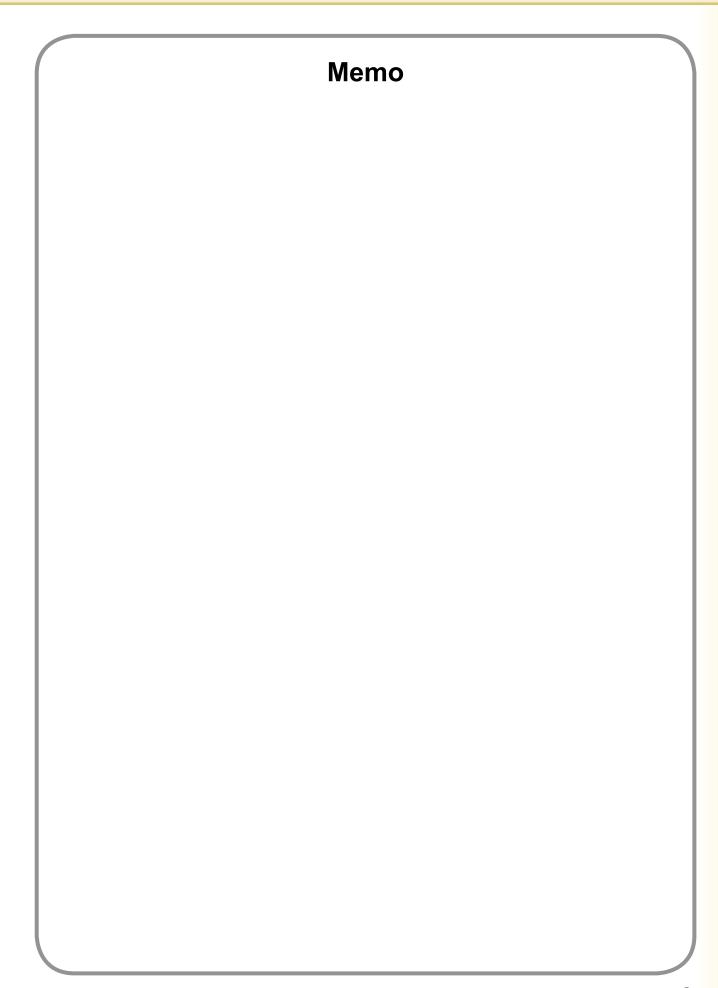

# **Table of Contents**

| System F         | Requirements                                                                          | 6         |
|------------------|---------------------------------------------------------------------------------------|-----------|
| Configuri        | ng the Printer Driver Settings                                                        | 8         |
| , i              | Opening the Printer Properties Dialog Box                                             |           |
|                  | Basic Tab                                                                             |           |
|                  | Output Tab                                                                            |           |
|                  | Job Type Tab                                                                          |           |
|                  | Quality Tab                                                                           | 28        |
| ı                | Effects Tab                                                                           | 37        |
|                  | Profile Tab                                                                           |           |
|                  | Support Tab                                                                           |           |
|                  | Form/Tray Tab                                                                         |           |
| Deited One       | Device Tab                                                                            |           |
| Print Ope        | eration (for PC)                                                                      |           |
|                  | Printing from Windows Applications                                                    |           |
|                  | Printing on Network                                                                   |           |
|                  | IPP (Internet Printing Protocol) Printing                                             |           |
| Daim 4 On a      | Job Status Utility                                                                    |           |
| Print Ope        | eration (for Printer)                                                                 | 64        |
|                  | Mailbox                                                                               | 64        |
|                  | Mailbox (For DP-C406/C306/C266, DP-C405/C305/C265,                                    |           |
|                  | DP-C354/C323/C264/C263/C213, DP-C322/C262)                                            | 66        |
|                  | Job Control (Output Queue)                                                            |           |
|                  | (For DP-C406/C306/C266, DP-C405/C305/C265, DP-C354/C323/C264/C263/C213, DP-C322/C262) | 69        |
|                  | Mailbox (For DP-8060/8045/8035, DP-8032/8025, DP-3030/2330)                           |           |
|                  | Job Queue (For DP-8060/8045/8035, DP-8032/8025, DP-3030/2330)                         |           |
|                  | MailBox (For DP-8020P/8020E/8016P, UF-8200/7200,                                      |           |
|                  | UF-8300/7300, UF-7960)                                                                | 72        |
|                  | Secure Mailbox (For DP-8020P/8020E/8016P, UF-8200/7200,                               |           |
|                  | UF-8300/7300, UF-7960)                                                                | 74        |
|                  | Job Queue (For DP-8020P/8020E/8016P)                                                  | 76        |
| <b>Specifica</b> | tions                                                                                 | <b>78</b> |
| · ·              | Specifications (For DP-C406/C306/C266)                                                | 78        |
|                  | Specifications (For DP-C405/C305/C265,                                                |           |
|                  | DP-C354/C323/C264/C263/C213, DP-C322/C262)                                            | 79        |
|                  | Specifications (For DP-8060/8045/8035)                                                | 80        |
|                  | Specifications (For DP-8032/8025)                                                     |           |
|                  | Specifications (For DP-3030/2330)                                                     |           |
|                  | Specifications (For DP-8020P/8020E/8016P)                                             |           |
|                  | Specifications (For UF-8200/7200, UF-8300/7300, UF-7960)                              | 81        |

| Troubleshooting                                                                                                    | 82              |
|----------------------------------------------------------------------------------------------------|-----------------|
| Printing Operation Failure  Documents Not Printing Correctly  (For DP-C406/C306/C266, DP-C405/C305/C265,                                                                                   | 82              |
| DP-C354/C323/C264/C263/C213, DP-C322/C262)  Documents Not Printing Correctly  (For DP-8060/8045/8035, DP-8032/8025, DP-3030/2330,                                                          | 83              |
| DP-8020P/8020E/8016P, UF-8200/7200, UF-8300/7300, UF-7960)  Error Messages Displayed on the Computer  Error Messages Displayed on Your Machine  (For DP-C406/C306/C266, DP-C405/C305/C265, |                 |
| DP-C354/C323/C264/C263/C213, DP-C322/C262)                                                                                                    | 86<br><b>88</b> |
| Printing Area                                                                                                    | 88              |

# **System Requirements**

• Personal Computer: IBM® PC/AT® and compatibles (CPU Intel® Pentium® 4 1.6 GHz or greater is

recommended)

• Operating System : Microsoft® Windows® 2000 operating system (Service Pack 4 or later)\*1,

Microsoft® Windows® XP operating system (Service Pack 2 or later)\*2,

Microsoft® Windows Server® 2003 operating system (Service Pack 1 or later)\*3,

Microsoft® Windows Vista® operating system\*4,

Microsoft® Windows Server® 2008 operating system\*5.

\*The following Operating System is not supported:

Microsoft® Windows Server® 2003 Enterprise Edition for Itanium®-based systems, Microsoft® Windows Server® 2008 Enterprise Edition for Itanium®-based systems.

· Application Software: Microsoft® Internet Explorer® 6.0 Service Pack 1 or later,

Microsoft® .NET Framework Version 2.0, .NET Framework Version 2.0 Language Pack .

System Memory : Recommended Memory for each OS:

Microsoft® Windows® 2000 operating system : 256 MB or more

Microsoft® Windows® XP operating system : 512 MB or more

Microsoft® Windows Server® 2003 operating system

Microsoft® Windows Vista® operating system : 1 GB or more

Microsoft® Windows Server® 2008 operating system

• Free Disk Space : 300 MB or more (For installation and work space, not including storage space)

• CD-ROM Drive : Used for installing the software and utilities from the CD-ROM

• Interface : 10Base-T/100Base-TX/1000Base-T Ethernet Port, USB Port, Parallel Port

(The interface that can be used is different depending on the model)

- \*1 Microsoft® Windows® 2000 operating system (hereafter Windows 2000)
- \*2 Microsoft® Windows® XP operating system (hereafter Windows XP)
- \*3 Microsoft® Windows Server® 2003 operating system (hereafter Windows Server 2003)
- \*4 Microsoft® Windows Vista® operating system (hereafter Windows Vista)
- \*5 Microsoft® Windows Server® 2008 operating system (hereafter Windows Server 2008)

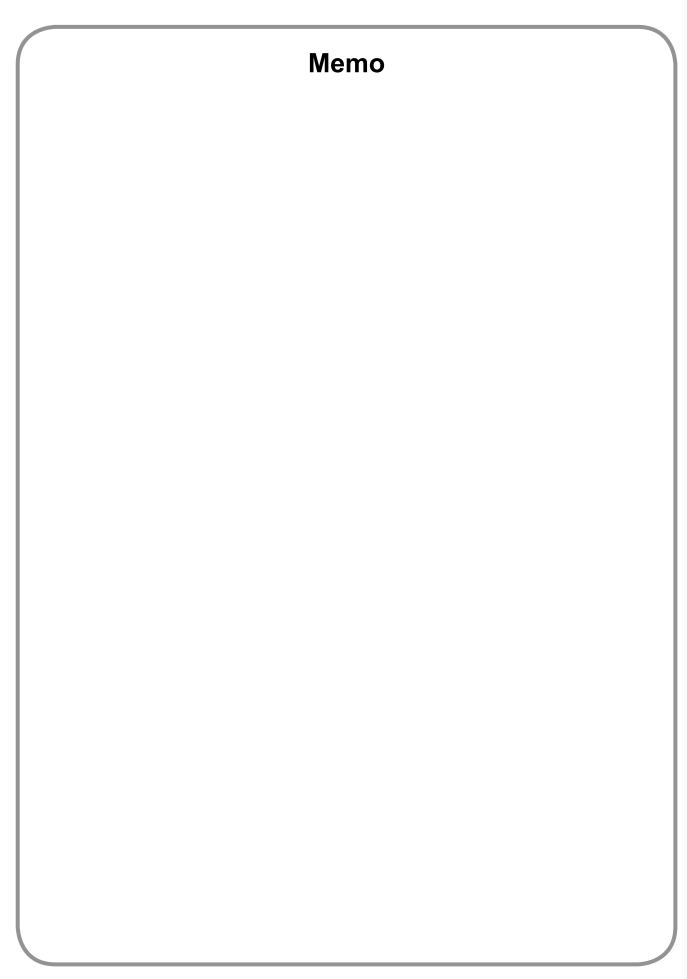

# **Configuring the Printer Driver Settings**

# **Opening the Printer Properties Dialog Box**

#### **■** Administrator

To change the printer settings, open the dialog box for the printer properties by performing the following steps.

#### Note:

In Windows the available property settings depend on the logon account access level. This section describes properties to be specified by the administrator (system manager). See **"User"** on page 10 for details on user properties.

- Logon to the computer/network using an account with administrator rights.
- Open the Printers and Faxes (Printers) on the Control Panel,

Windows XP / Windows Server 2003:

Select [Start]  $\rightarrow$  ([Control Panel] or [Settings])  $\rightarrow$  [Printers and Faxes].

Windows 2000:

Select [Start]  $\rightarrow$  [Settings]  $\rightarrow$  [Printers].

Windows Vista / Windows Server 2008:

Select [Start] → [Control Panel] → [Hardware and Sound : Printer].

3 Right-click on the desired printer icon in the **Printers and Faxes** (**Printers**) folder, and then select **Properties** in the pop-up menu.

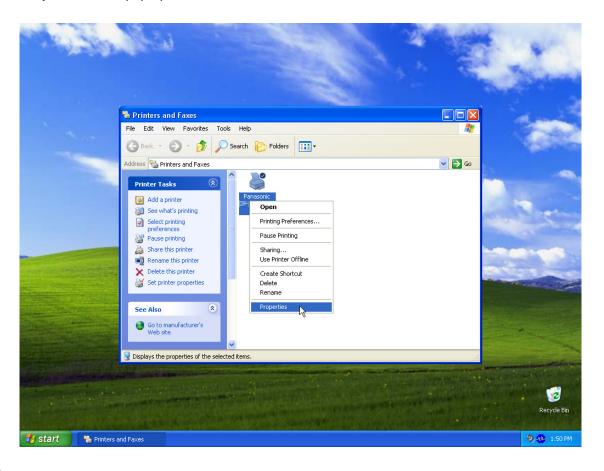

The following printer properties dialog box appears. Click the desired tab(s) and configure the properties as necessary.

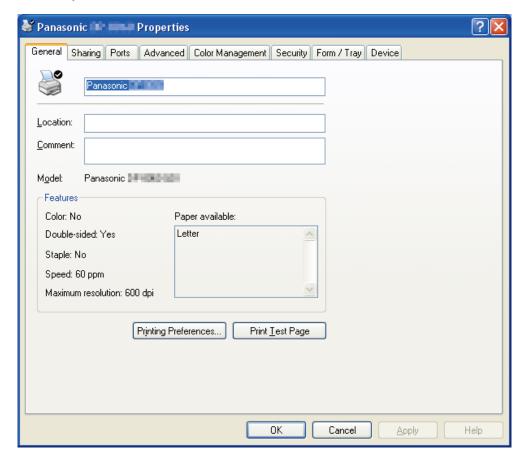

#### **General/Sharing/Ports/Advanced/Color Management/Security Tab:**

These tabs are Windows specific settings. Refer to Windows manuals, Windows pop-up help topics, and/or Online Support.

#### Note:

To open Windows pop-up help topics:

- Click the │? ┃ icon at top right corner of the printer properties dialog box. The "?" mark will appear on your mouse cursor.
- Then click on unfamiliar object in the dialog box, the topic opens in a pop-up window. When you finish reading the information in the pop-up window you can close it by clicking anywhere in the window.
- Color Management Tab is not available for DP-8060/8045/8035, DP-8032/8025, DP-3030/2330, DP-8020P/8020E/8016P, UF-8200/7200, UF-8300/7300, and UF-7960.

#### Form/Tray/Device Tab:

These tabs are **Panasonic Printing System** associated settings. For additional details refer to the page(s) relevant to the subject you are interested in.

Form/Tray Tab : See page 46

**Device Tab**: See page 47

#### **■** User

To change the printer settings, open the dialog box for the printer properties by performing the following steps.

- 1 Select **Print** in the **File** menu of the application. (**Ex**: Microsoft® WordPad)
- 2 Select the printer model in the name list box.
- 3 Click the Preferences button in the Print dialog box.

The printer properties dialog box appears. Click the desired tab(s) and configure the properties as necessary.

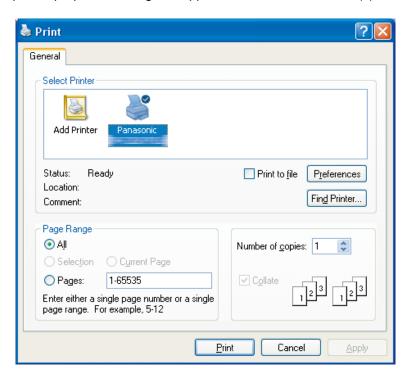

Basic Tab : See page 11

Output Tab : See page 22

Job Type Tab : See page 26

Quality Tab : See page 28

Effects Tab : See page 37

Profile Tab : See page 42

Support Tab : See page 44

### **Basic Tab**

Basic tab is used for configuring basic printing settings.

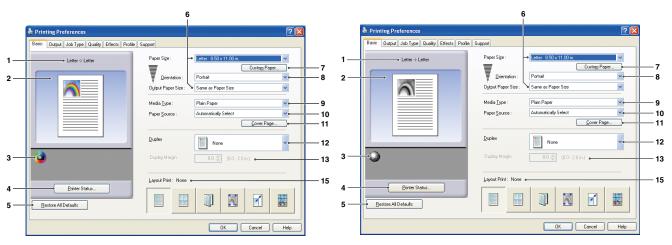

(For DP-C406/C306/C266, DP-C405/C305/C265, DP-C354/C323/C264/C263/C213, DP-C322/C262)

(For DP-8060/8045/8035, DP-8020P/8020E/8016P)

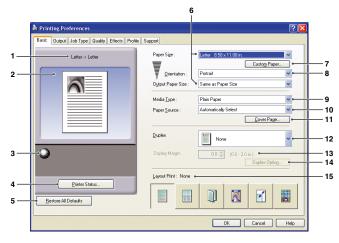

(For DP-8032/8025, DP-3030/2330)

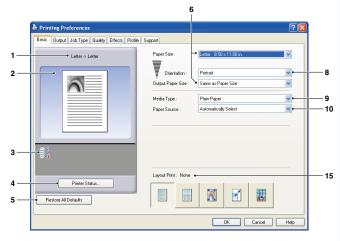

(For UF-8200/7200, UF-8300/7300, UF-7960)

#### 1. Paper Size

Displays the current **Paper Size** and **Output Paper Size** settings.

#### 2. Paper Image

Represents the current settings, along with the icons shown below.

#### Icons

Represent the current settings, along with the paper image shown above.

#### 4. Printer Status... button

Used to check the printer status, launch the **Device Monitor**, which displays the status. This feature is only available when the printer is connected over a TCP/IP network.

#### 5. Restore All Defaults button

Restores all the settings to the default value.

#### 6. Paper Size/Output Paper Size

There are two settings for paper size. They are Paper Size and Output Paper Size.

Paper Size denotes the document size created by the software applications.

Output Paper Size denotes the size of paper used by the printer.

Custom paper sizes can be selected in the Paper Size and Output Paper Size settings.

#### Note:

- · Choosing envelope paper sizes, automatically switches the Media Type to Envelope.
- The Media Type and Paper Source settings differ depending on the Paper Size setting.

#### 7. Custom Paper... button

(Available for PCL 6 Emulation Printer Driver only)

You can create, edit and delete custom papers.

Up to 50 custom papers can be registered.

#### Note:

- · Custom paper size is saved for individual users who are logged on.
- The saved Custom Papers will not be deleted when the PCL 6 Emulation Printer Driver is uninstalled. The Custom Paper files will be automatically recognized if the PCL 6 Emulation Printer Driver is installed again.
- · Use Long Paper

(For DP-C406/C306/C266, DP-C405/C305/C265, DP-C354/C323/C264/C263/C213, DP-C322/C262)

Creates Long Paper as a custom paper size.

Choose from the following paper sizes for long paper.

Width: 210.0mm-297.0mm.(8.27"-11.69")

Length: 457.3mm-900.0mm.(18.01"-35.43")

- For some software applications, you may be able to print the image by changing the paper settings.
- When Long Paper is set for the custom paper size, use thick Paper for the media type.

#### 8. Orientation

Specifies the direction of the image to be printed.

#### 9. Media Type

Specifies the type of paper.

#### Note (DP-C406/C306/C266, DP-C405/C305/C265, DP-C354/C323/C264/C263/C213, DP-C322/C262):

- Verify that the media type selection in the control panel matches the media loaded on the trays. (Ex: Select "Transparency" when Transparencies are loaded in the **Multi-Purpose Tray**)
- Transparency is only available if the selected Paper Size is A4 or Letter.
- Envelope is only available if one of the envelope paper sizes is selected.
- If the Media Type is other than Plain Paper, Glossy/Photo Paper, Thick Paper, Thick Paper(Preprinted) or Recycled Paper, then the Multi-Purpose Tray is the only selectable Paper Source. (Thick Paper and Thick Paper(Preprinted) are available for DP-C406/C306/C266, DP-C405/C305/C265)

#### 10. Paper Source

Specifies the tray to be used for printing.

| Automatically Select | Paper is supplied from the tray that is loaded with the specified paper. If the specified paper is loaded in multiple trays, it is supplied from the upper tray first. If a tray runs out of paper, paper is supplied from the next tray containing the specified paper, and continues in this sequence. |
|----------------------|----------------------------------------------------------------------------------------------------|
| Multi-Purpose Tray   | As its name suggest, this tray is used for all supported sizes and media types that can fit in this tray.                                                                                                    |
| Tray 1/Tray 2        | This is the standard paper tray, and the first tray the specified paper is fed from.                                                                                                    |
| Tray 3/Tray 4        | These trays are the second paper source tier and optional trays thereafter.  The optional trays are only displayed if they are installed on the machine.                                                                                                    |

#### Note:

- Be sure to specify on the printer what paper is loaded in the trays.

  If the settings are wrong, paper will not be supplied correctly when the printer driver is set to **Automatically Select**.

  Furthermore, be sure to set the paper on the Sheet Bypass properly when **Multi-Purpose Tray** is selected.
- After installing the optional paper feeders, you must change the **Number of Paper Tray** on the **Device** tab of the printer driver. For details, see "**Device Tab**" on page 47.
- (For DP-8060/8045/8035, DP-8032/8025, DP-3030/2330) If the selected paper size tray is not set, **Multi-Purpose**Tray will be selected.
- The Tray 3, and Tray 4 are not available for DP-8016P, UF-8200/7200, UF-8300/7300, and UF-7960.

#### 11. Cover Page... button

#### (Available for PCL 6 Emulation Printer Driver only)

You can configure the settings for cover pages.

To use a cover page, select **Front Cover** or **Back Cover**. Specify the **Cover Type** either **Blank** or **Printed**.

**Blank**: Produces a blank cover page from the specified paper source.

**Printed**: Prints the first or last page as the cover page from the specified paper source.

In **Other Pages** section, specifies the media type and paper source used for pages other than the Front and Back covers. Configure the same way as carried out for **Media Type** and **Paper Source** in the **Basic** tab.

#### Note:

- Cover pages are not available with Reverse Page Order.
- · Cover pages are not available with Poster.
- . Back Cover Page is not available with Booklet.
- If you select Saddle Stitch from Staple, Thick Paper is only available in Front Cover section.

(For DP-C406/C306/C266, DP-C405/C305/C265, DP-C354/C323/C264/C263/ C213, DP-C322/C262, DP-8020P/8020E/8016P)

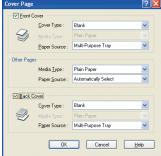

(For DP-8060/8045/8035, DP-8032/8025, DP-3030/2330)

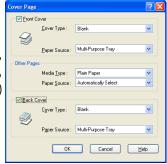

#### 12. Duplex

Duplex (double-sided) is the process of printing on both sides of a piece of paper.

# Select this for single-sided printing. The default is None. Flip on Long Edge Perform double-sided printing, flipping the paper along its long edge (sometimes called Long Edge Binding). Portrait format Landscape format Portrait format Landscape format Portrait format Landscape format Portrait format Landscape format Portrait format Landscape format

#### Note:

Duplex printing is only available if Media Type is set to Plain Paper, Glossy/Photo Paper, Recycled Paper.

13. **Duplex Margin** (Available for PCL 6 Emulation Printer Driver only)

Specifies the gutter for duplex printing.

Set the gutter in a range of **0mm-50mm.(0.0"-2.0")**.

#### 14. Duplex Option button

Used to activate the **Duplex Notice** function.

#### 15. Layout Print

Allows printing of documents in a variety of layouts.

| Pages per Sheet          | Save paper by printing several pages reduced onto a single sheet.                                              |
|--------------------------|----------------------------------------------------------------------------------------------------|
| Booklet                  | This feature is handy for creating your own booklets. After printing, fold sheets in half to create booklets.  |
| Fit to Output Paper Size | Scales the source document to fit it onto the specified paper.                                                 |
| Zoom                     | Prints documents at the specified magnification.                                                               |
| Poster                   | Enlarges single-page documents for printing on several sheets. Assemble the printed documents to make posters. |

#### **■** Pages per Sheet

Several pages are reduced in size and printed next to each other on single sheets. This feature is convenient for printing test sheets and conserving paper.

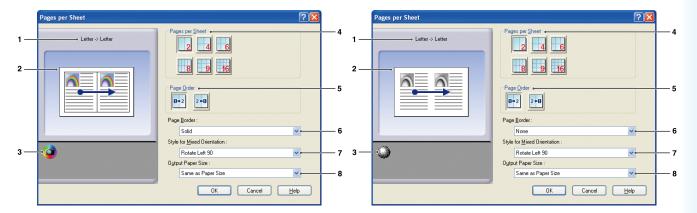

(For DP-C406/C306/C266, DP-C405/C305/C265, DP-C354/C323/C264/C263/C213, DP-C322/C262)

(For DP-8060/8045/8035, DP-8032/8025, DP-3030/2330, DP-8020P/8020E/8016P, UF-8200/7200, UF-8300/7300, UF-7960)

#### 1. Paper Size

Displays the current **Paper Size** and **Output Paper Size** settings.

#### 2. Paper Image

Represents the current settings, along with the icons shown below.

#### 3. Icons

Represent the current settings, along with the paper image shown above.

#### 4. Pages per Sheet

Specifies how many pages to reduce and print on single sheets.

Choose from **2 up**, **4 up**, **6 up**, **8 up**, **9 up**, or **16 up**.

#### 5. Page Order

Specifies the order in which multiple pages are arranged on single sheets.

| 2 up Portrait              | 2 up Landscape  | 4, 6, 8, 9, 16 up  |
|----------------------------|-----------------|--------------------|
| <b>1→2</b> : Left to Right | : Left to Right | : Right, then Down |
|                            |                 | Down, then Right   |
| 2+0 : Right to Left        | : Down to Up    | : Left, then Down  |
| . Right to Left            | : Down to Up    | : Down, then Left  |

#### 6. Page Border

Select this option to print a border around each page.

| Solid | Print a solid line around each page. |
|-------|--------------------------------------|
| None  | Do not print page borders.           |

#### 7. Style for Mixed Orientation

In print jobs with different paper orientations, this option specifies in which direction the printed image is rotated.

| Rotate Left 90  | Rotates the printed image counter-clockwise 90° |
|-----------------|-------------------------------------------------|
| Rotate Right 90 | Rotates the printed image clockwise 90°         |
| Not Rotate      | Do not rotate the image.                        |

#### 8. Output Paper Size

#### **■** Booklet

Fold printouts in half to make booklets. This feature is handy for creating your own booklets. If you create booklets from a large number of pages, you can increase the Unit number to divide them into several booklets.

Note (For DP-C406/C306/C266, DP-C405/C305/C265, DP-C354/C323/C264/C263/C213, DP-C322/C262):

**Booklet** selection is only available if the **Media Type** is set to **Plain Paper**, **Glossy/Photo Paper**, **Thick Paper**, **Index/Cover Paper**, **Heavy Index** or **Recycled Paper**. (Thick Paper, Index/Cover Paper and Heavy Index are available for DP-C406/C306/C266, DP-C405/C305/C265)

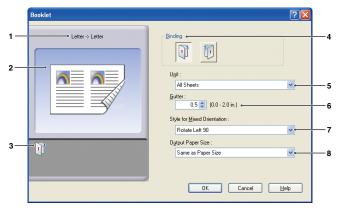

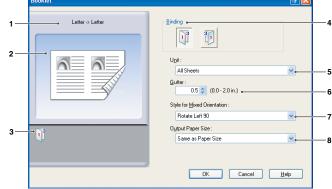

(For DP-C406/C306/C266, DP-C405/C305/C265, DP-C354/C323/C264/C263/C213, DP-C322/C262)

(For DP-8060/8045/8035, DP-8032/8025, DP-3030/2330, DP-8020E)

#### Note:

The Booklet option function is not available for DP-8020P/8016P, UF-8200/7200, UF-8300/7300, UF-7960.

#### 1. Paper Size

Displays the current **Paper Size** and **Output Paper Size** settings.

#### 2. Paper Image

Represents the current settings, along with the icons shown below.

#### 3. Icons

Represent the current settings, along with the paper image shown above.

#### 4. Binding

Specifies the side that is closed after folding printouts in half.

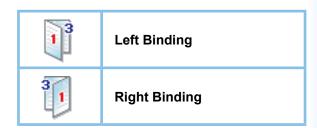

#### 5. Unit

Specifies the unit (sheet quantity) to be folded in half.

Choose from All Sheets, 1 Sheet, 2 Sheets, 4 Sheets, or 8 Sheets.

For example, printing a 64-page document as a booklet in 4-sheet units produces four separate blocks, as shown in the illustration.

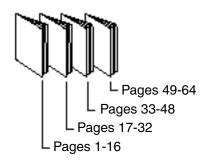

#### 6. Gutter

Specifies the space added between the center and the printing area when the printout is folded in half.

Set the gutter in a range of **0mm-50mm.(0.0"-2.0")**. Be aware that the margin added by the software application will be appended to the gutter, so the actual gutter will be wider than the gutter you specify.

#### 7. Style for Mixed Orientation

In print jobs with different paper orientations, this option specifies which direction the printed image is rotated.

| Rotate Left 90  | Rotates the printed image counter-clockwise 90° |
|-----------------|-------------------------------------------------|
| Rotate Right 90 | Rotates the printed image clockwise 90°         |
| Not Rotate      | Do not rotate the image.                        |

#### 8. Output Paper Size

#### **■** Fit to Output Paper Size

Scales the source document to fit the specified paper. For example, this feature is convenient for printing A3/ Ledger source documents on A4/Letter paper.

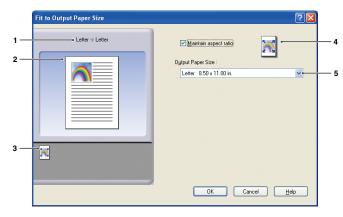

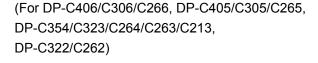

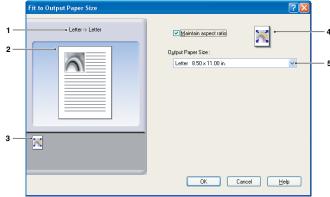

(For DP-8060/8045/8035, DP-8032/8025, DP-3030/2330, DP-8020P/8020E/8016P, UF-8200/7200, UF-8300/7300, UF-7960)

#### 1. Paper Size

Displays the current **Paper Size** and **Output Paper Size** settings.

#### 2. Paper Image

Represents the current settings, along with the icons shown below.

#### 3. Icons

Represent the current settings, along with the paper image shown above.

#### 4. Maintain aspect ratio

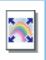

Selecting this option preserves the aspect ratio (the ratio of height to width) when documents are scaled.

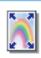

When the check mark is removed, documents will be scaled to fill up the maximum print area on the page.

If you want to ensure the document is not distorted, select **Maintain aspect ratio**.

#### 5. Output Paper Size

#### **■** Zoom

You can reduce or enlarge documents by specifying the desired magnification. You can also specify where scaled documents are positioned on the page.

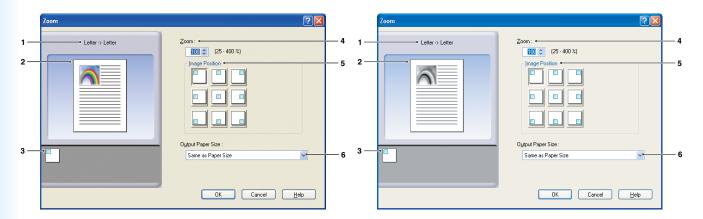

(For DP-C406/C306/C266, DP-C405/C305/C265, DP-C354/C323/C264/C263/C213, DP-C322/C262)

(For DP-8060/8045/8035, DP-8032/8025, DP-3030/2330, DP-8020P/8020E/8016P, UF-8200/7200, UF-8300/7300, UF-7960)

#### 1. Paper Size

Displays the current **Paper Size** and **Output Paper Size** settings.

#### 2. Paper Image

Represents the current settings, along with the icons shown below.

#### 3. Icons

Represent the current settings, along with the paper image shown above.

#### 4. **Zoom**

The magnification range can be adjusted between **25-400**%.

#### Note:

Depending on the **Paper Size** setting, 400% enlargement may not be available.

#### 5. Image Position

Specifies the image position after scaling.

#### 6. Output Paper Size

#### **■** Poster

Enlarges a single-page source document for printing in a specified number of sheets. You can use this feature to print large posters, just assemble the printed sheets.

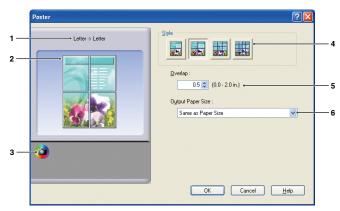

(For DP-C406/C306/C266, DP-C405/C305/C265, DP-C354/C323/C264/C263/C213, DP-C322/C262)

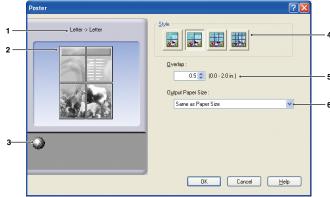

(For DP-8060/8045/8035, DP-8032/8025, DP-3030/2330, DP-8020P/8020E/8016P, UF-8200/7200, UF-8300/7300, UF-7960)

#### 1. Paper Size

Displays the current **Paper Size** and **Output Paper Size** settings.

#### 2. Paper Image

Represents the current settings, along with the icons shown below.

#### 3. Icons

Represent the current settings, along with the paper image shown above.

#### 4. Style

Specifies the number of sheets to print the image on.

#### Note:

Depending on the **Paper Size** setting, the selectable styles are shown as image icon.

#### 5. Overlap

Specifies the amount of overlap involved when printed sheets are assembled.

0mm-50mm.(0.0"-2.0").

#### 6. Output Paper Size

# **Output Tab**

Output tab is used for configuring output settings.

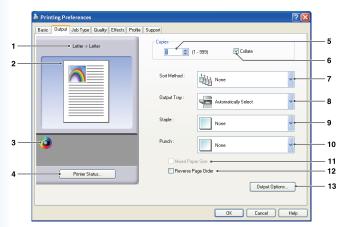

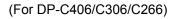

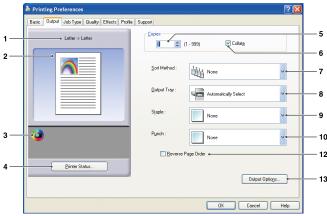

(For DP-C405/C305/C265, DP-C354/C323/C264/C263/C213, DP-C322/C262)

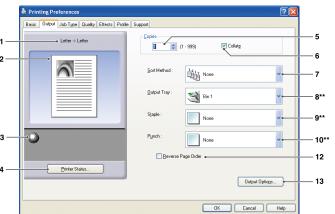

(For DP-8060/8045/8035, DP-8020P/8020E/8016P)

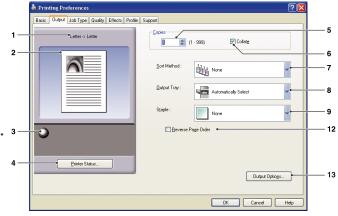

(For DP-8032/8025, DP-3030/2330)

\*\* 8:Output Tray, 9:Staple, and 10:Punch functions are not available for DP-8020P/8020E/8016P.

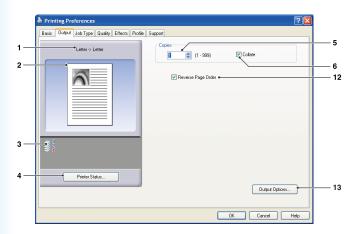

(For UF-8200/7200, UF-8300/7300, UF-7960)

#### 1. Paper Size

Displays the current **Paper Size** and **Output Paper Size** settings.

#### 2. Paper Image

Represents the current settings, along with the icons shown below.

#### 3. Icons

Represent the current settings, along with the paper image shown above.

#### 4. Printer Status... button

Used to check the printer status, launch the **Device Monitor**, which displays the status. This feature is only available when the printer is connected over a TCP/IP network.

#### 5. Copies

Specifies the number of copies to be printed.

#### 6. Collate

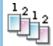

Copies are stacked in the order they are printed. Multiple copies are printed in separate sets in the specified quantity. For example, if you print three copies of a five-page document, the printer prints pages 1-5 three times.

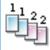

Remove the check mark to print individual pages in the specified quantity. For example, if you print three copies of a five-page document, the printer prints page 1 three times before printing page 2 and so on.

#### Note:

Collated printing may take some time if the **Printer Driver** is selected in **Copy Controlled by**. See

"Output Options... **button**" on page 25. Document data is processed repeatedly, as many times as the number of copies specified.

#### 7. Sort Method

Specifies how pages are sorted when multiple copies are printed.

| None   | Printouts are stacked uniformly, one on top of another. |
|--------|---------------------------------------------------------|
| Rotate | Each set is rotated.                                    |
| Shift  | Each set is shifted.                                    |

#### Note:

- Shift is only avairable if the printer is equipped with a finisher.
- Rotate is only avairable when Paper Source is set to Automatically Select.
- Rotate requires paper of the specified size to be loaded in two trays, loaded for landscape and portrait printing.

#### 8. Output Tray

Specifies the output tray.

| Automatically Select | Automatically selects one of the following output trays.                                                      |
|----------------------|----------------------------------------------------------------------------------------------------|
| Inner Tray           | Sends printed jobs to the inner tray.                                                                         |
| Outer Tray           | Sends printed jobs to the outer tray. (Selection only displays if the printer is equipped with an outer tray) |
| Finisher             | Sends printed jobs to the finisher. (Selection only displays if the printer is equipped with a finisher)      |

#### Note:

(For DP-8060/8045/8035)

You can only select Bin 1/Bin 2 for the output tray.

(For DP-8032/8025, DP-3030/2330)

You can select from Automatically Select/ Inner Tray1 (Lower) / Inner Tray2 (Upper) / Finisher / Outer Tray.

#### 9. Staple

Specifies the position of the staple.

Choose the position from Left 1, Left 2, Right 1, Right 2, Top 2 or Saddle Stitch.

#### Note:

- Staple is only available if the printer is equipped with an optional finisher.
- · Available staple position may be different depending on the finisher.
- The staple capacity differ depending on the types of finisher and the paper size. (Ex: up to 50 sheets, Letter or A4 size, 1-Bin Saddle Stitch Finisher) Refer to Specifications in another provided booklet, the Operating Instructions (For Basic Function).
- · When setting the staple position to Saddle Stitch with the Booklet printing, set paper in Landscape position.
- Top 2 staple position is not available for DP-8032/8025, DP-3030/2330.

#### 10. Punch

Specifies the hole punch position.

#### Note:

- · Punch is only available if the printer is equipped with an optional finisher and puncher unit.
- Hole punching can be performed on the following paper sizes.

**A3**, **A4**, **B4(JIS)**, **B5(JIS)**, **Ledger**, **Legal**, **Letter** and **FLS2** (FLS2 is only available for DP-C406/C306/C266, DP-C405/C305/C265, DP-C354/C323/C264/C263/C213, DP-C322/C262)

#### 11. Mixed Paper Size

You can use the staple and hole punch functions with documents that have multiple sizes of pages when printing documents.

The sizes of paper that can be used with the staple and hole punch functions are as follows:

Ledger and Letter, Legal and Letter, A3 and A4, B4 and B5

#### Note:

In the following cases the staple and hole punch functions will not be performed:

- If there is an inappropriate combination of paper sizes
- · If more than 3 paper sizes are combined
- If the specified orientation of the staple or hole punch is incorrect

#### 12. Reverse Page Order

Select this option to print in reverse (first page prints last) order.

13. Output Options... button

#### Copy Controlled by:

Specifies how collated printing is carried out when Collate is on.

#### · Printer:

Collated printing is controlled by the printer.

#### · Printer Driver:

Collated printing is controlled by the printer driver. If the printer does not have enough memory for collated printing, try changing this setting.

#### Note:

- Printing may take a while when **Printer Driver** is selected because collation is processed internally by the printer driver.
- The Printer Driver is not selectable if the Front Cover or Back Cover is specified on the Basic tab. (See page 11)

#### **Check Printer Status Prior to Printing:**

Selecting this option obtains the printer status before printing to ensure printing is possible.

If printing is not possible, a warning dialog box is displayed.

#### **Print Blank Pages:**

Selecting this option will enable printing blank pages.

#### Note:

- The **Print Blank Pages** is not selectable if the **Duplex**, **Pages per Sheet** or **Booklet** is set to be enabled on the **Basic** tab. (See pages 14, 15, 17)
- If the **Watermark** or **Overlay** is set to be enabled on the **Basic** tab, the device prints a blank page even the **Print Blank Pages** is set off.

## **Job Type Tab**

Job Type tab is used for configuring and identifying print jobs.

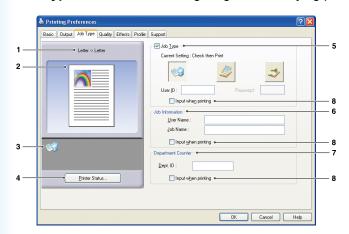

(For DP-C406/C306/C266, DP-C405/C305/C265, DP-C354/C323/C264/C263/C213, DP-C322/C262)

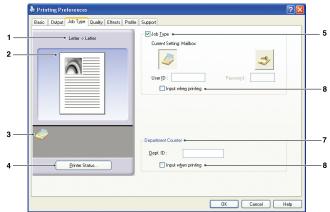

(For DP-8060/8045/8035, DP-8032/8025, DP-3030/2330, DP-8020P/8020E/8016P, UF-8200/7200, UF-8300/7300, UF-7960)

#### 1. Paper Size

Displays the current **Paper Size** and **Output Paper Size** settings.

#### 2. Paper Image

Represents the current settings, along with the icons shown below.

#### 3. Icons

Represent the current settings, along with the paper image shown above.

4. Printer Status... button

Used to check the printer status, launch the **Device Monitor**, which displays the status. This feature is only available when the printer is connected over a TCP/IP network.

#### 5. Job Type

Printed documents can be saved on the printer's hard disk drive (HDD) if the printer is equipped with one. Saved documents can be printed via the printer control panel. See "Mailbox" on page 64.

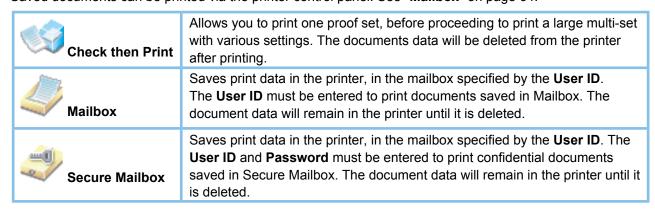

#### Note:

- Using Job Type requires that the optional Hard Disk Drive Unit or SD Memory Card is installed in the printer, and the HDD Unit or SD Memory Card must be Installed in Device tab. See "Device Tab" on page 47.
- Enter the User ID (up to 8-digit).
- Enter the Password (4-digit(numeric) or 8 16 characters(alphanumeric)).

#### 6. Job Information

Most print jobs are identified by associated job information. Job names are specified by the software application, and user names correspond to the Windows logon account name. However, these names are often hard to recognize. They may be made up of long or blank job names and logon account names that are numbers. To prevent confusion from this, users can customize a **User Name** and **Job Name**. This makes the job information easy to understand.

The specified **Job Information** is shown on the Control Panel of the printers when printing a file.

#### **User Name:**

Enter up to 20 characters. The entered user name will be the **User Name** for that job. If left blank, the Windows logon account name will be applied.

#### Job Name:

Enter up to 80 characters. The entered job name will be the **Job Name** for that job. If left blank, the job name specified by the software application will be applied. (**Ex**: File name)

#### Note:

- Specify the User Name and Job Name using only in letters and numbers, because the control panel only capable of displaying letters and numbers for the User Name and Job Name.
- The following characters are not available for the **User Name** and **Job Name**.

#### 7. Department Counter

If the printer has been set up with **Department Codes**, the **Dept. ID** must be provided before printing. (Printing is not permitted without an ID.)

Enter the **Dept. ID** assigned by the administrator.

#### 8. Input when printing:

Selecting this option under each item in the Job Type tab (**Job Type/Job Information/Department Counter**) will display the screen below. Only the items selected will become active. Once you click OK, the value selected under this tab will automatically be set as the default value of the printer driver. Also, if different options are selected at the same time using different applications, the setting will be overwritten to the most recently selected value and printing will proceed.

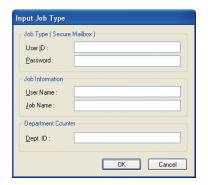

(For DP-C406/C306/C266, DP-C405/C305/C265, DP-C354/C323/C264/C263/C213, DP-C322/C262)

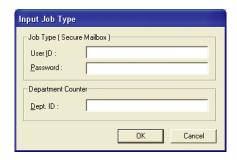

(For DP-8060/8045/8035, DP-8032/8025, DP-3030/2330, DP-8020P/8020E/8016P, UF-8200/7200, UF-8300/7300, UF-7960)

#### Note:

If the property of your OS is set to **Windows XP Style**, the tabs displayed in the driver menu and the font color and the button designs displayed in the **Input Job Type** screen may show up differently.

# **Quality Tab**

Quality tab configures the settings that determine the print quality.

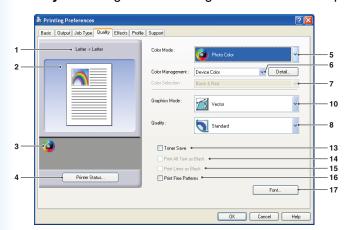

(For DP-C406/C306/C266)

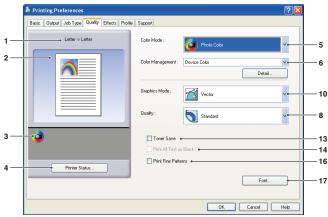

(For DP-C405/C305/C265, DP-C354/C323/C264/C263/C213)

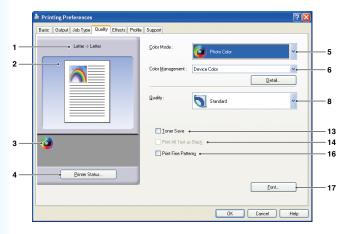

(For DP-C322/C262)

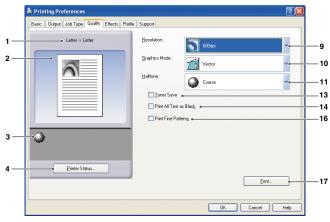

(For DP-8060/8045/8035, DP-8032/8025, DP-3030/2330, DP-8020P/8020E/8016P)

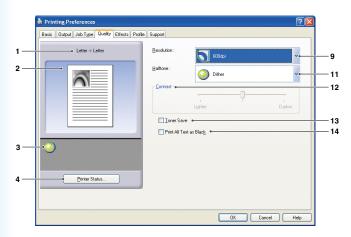

(For DP-8060/8045/8035, DP-8032/8025, DP-3030/2330, DP-8020P/8020E/8016P: Standard Printer Driver, UF-8200/7200, UF-8300/7300, UF-7960)

#### 1. Paper Size

Displays the current **Paper Size** and **Output Paper Size** settings.

#### 2. Paper Image

Represents the current settings, along with the icons shown below.

#### 3. Icons

Represent the current settings, along with the paper image shown above.

#### 4. Printer Status... button

Used to check the printer status, launch the **Device Monitor**, which displays the status.

This feature is only available when the printer is connected over a TCP/IP network.

#### 5. Color Mode

Specifies whether to print in color or grayscale.

| Color       | Prints documents in color.               |
|-------------|------------------------------------------|
| Photo Color | Prints photos with the optimal settings. |
| Grayscale   | Prints documents in monochrome.          |
| 2 Color     | Prints documents in two colors.          |

#### Note:

Photo Color mode takes more time to print a file.

#### 6. Color Management

To fine-tune color reproduction, click the Detail... button and adjust the settings as desired.

· When printing documents in color:

| Device Color | Choose this option to adjust the original color settings. For more detailed adjustment, click the Detail button and adjust the colors as desired. See "Color Space" on page 32 and "Adjustment" on page 33.        |
|--------------|----------------------------------------------------------------------------------------------------|
| ICM          | Choose this option to use <b>ICM</b> (Image Color Matching). For more detailed adjustment, click the Detail button and adjust the rendering intent. See "Rendering Intent" on page 35 and "Adjustment" on page 34. |

#### Note:

The ICM is not available when the Photo Color is selected on the Color Mode menu.

· When printing documents in grayscale or two colors:

| Brightness Adjustment | You can adjust the brightness for grayscale or 2 color printing. |
|-----------------------|------------------------------------------------------------------|
|                       | See "Brightness Adjustment" on page 36.                          |

#### 7. Color Selection

Selects two colors for 2 Color printing.

The combinations of colors that can be selected for 2 color printing are as follows:

Black and red, black and green, black and blue, black and cyan, black and magenta, black and yellow

#### Note

The Color Selection can only be specified when the Color Mode is set to 2 Color.

#### 8. Quality

Specifies the printing resolution.

Choosing a higher resolution improves the print quality but slows printing.

| Draft    | Prints at a print engine resolution of <b>300×300 dpi</b> .   |
|----------|---------------------------------------------------------------|
| Standard | Prints at a print engine resolution of <b>600×600 dpi</b> .   |
| Enhance  | Prints at a print engine resolution of <b>1200×1200 dpi</b> . |

#### Note:

- Printing takes twice as long when Enhance is selected.
- When the Media Type is Transparency, the quality is automatically set to Standard.
- When the customized paper size to be set with Use Long Paper (over 18 in) is printed, the quality is automatically set to Standard. (See page 12)
- Enhance is not available unless the 512MB optional printer memory is installed. (See page 48)
- Draft is not available for DP-C322/C262.

#### 9. Resolution

Specifies the printing resolution.

Choosing a higher resolution improves the print quality but slows printing.

| 1200 dpi | Prints at a print engine resolution of <b>1200x1200 dpi</b> . |
|----------|---------------------------------------------------------------|
| 600 dpi  | Prints at a print engine resolution of <b>600x600 dpi</b> .   |
| 300 dpi  | Prints at a print engine resolution of <b>300x300 dpi</b> .   |

#### Note:

1200 dpi Print is not available for Standard printer

# 10. Graphics Mode (Available for PCL 6 Emulation Printer Driver only)

| Vector | Treat line information as Graphic data. |
|--------|-----------------------------------------|
| Raster | Treat all information as Bitmap data.   |

Note: (For DP-C406/C306/C266)

If Pre-Set Toner Save is set, do not select Raster. Print data will be deleted.

#### 11. Halftone

- PCL 6 Emulation Printer Driver
  - Normal, Fine, and Coarse can be selected.
- Standard Printer Driver

None, Dither, and OS Halftone can be selected.

#### 12. Contrast

Defines the darkness of the dots printed on the paper.

#### 13. Toner Save

Choose this option to conserve toner. The overall effect is lighter, so this feature is recommended for test printing or producing documents for which appearance is not critical.

#### 14. Print All Text as Black

Prints all colored text in black. In grayscale mode, colored text may appear faint when printed. When this option is on, the printer prints all text in black for better legibility.

#### Note

- · Only available when Color Mode is set to Grayscale.
- This does not change the color of text created as graphics.
- When the Text color is in white, it does not change its color to black if you are using the Standard Printer Driver.

  However, if you are using the PCL 6 Emulation Printer Driver, the text color will change to black if **Print All Text as**Black is enabled. Please disable the checkbox if the background of a printing document is in black.

#### 15. Print Lines as Black

All of the colored lines other than white are changed to black and printed when outputting a data.

#### Note:

The Print Lines as Black can only be specified when the Color Mode is set to Grayscale.

#### 16. Print Fine Patterns

Change this option if you are getting unexpected result with print files and patterns. If this option is set "ON", it may cause difference between on-screen appearance and printed out.

#### 17. Font... button

Allows you to configure the font settings.

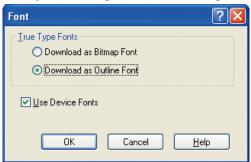

(For DP-C322/C262)

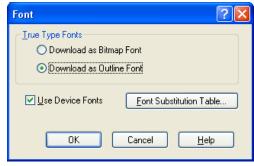

(For DP-C406/C306/C266, DP-C405/C305/C265, DP-C354/C323/C264/C263/C213, DP-8060/8045/8035, DP-8032/8025, DP-3030/2330, DP-8020P/8020E/8016P: PCL 6 Emulation Printer Driver)

#### TrueType Fonts:

Specifies how TrueType® fonts are downloaded by the printer.

| Download as Bitmap Font  | Download fonts as Bitmaps.                                                                                                   |
|--------------------------|----------------------------------------------------------------------------------------------------|
| Download as Outline Font | Download fonts as Outlines. If the document includes a lot of text in large fonts, this may reduce the amount of print data. |

#### Note:

Depending on the type of characters, in some cases, even if **Download as Outline Font** is selected, fonts may be downloaded as bitmaps.

#### **Use Device Fonts:**

Selecting this option makes the printer use resident fonts matching the document fonts. In this case, printing is faster because only the character code is transferred, without downloading fonts.

#### Note:

Even if the fonts installed in Windows and on the printer have the same typeface name, they may be slightly different. Thus, do not select this option if you want printouts to match the appearance on screen exactly.

#### **Font Substitution Table**

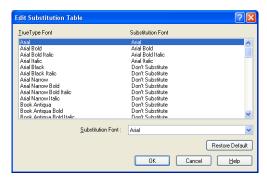

# ■ Color Space (When Device Color Selected in Color Management) (Available for DP-C406/C306/C266, DP-C405/C305/C265, DP-C354/C323/C264/C263/C213, DP-C322/C262 only)

Click the Detail... button of **Quality** tab, you can configure color and grayscale reproduction differently for text, graphics and images.

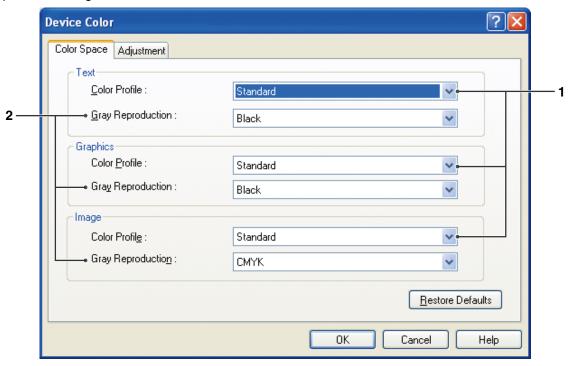

#### 1. Color Profile

Specifies color reproduction for text, graphics, and images.

| Standard | Print with color reproduction close to standard color monitors.                    |
|----------|------------------------------------------------------------------------------------|
| Vivid    | Print with more vivid color reproduction. A good choice for line art and graphics. |

#### 2. Gray Reproduction

Specifies black output for text, graphics, and images.

| CMYK  | Use the four colors of CMYK to reproduce intermediate shades of gray. |
|-------|-----------------------------------------------------------------------|
| Black | Use only black to reproduce intermediate shades of gray.              |

■ Adjustment (When Device Color Selected in Color Management) (Available for DP-C406/C306/C266, DP-C405/C305/C265, DP-C354/C323/C264/C263/C213, DP-C322/C262 only)

Click the Detail... button of **Quality** tab, to adjust the saturation and brightness.

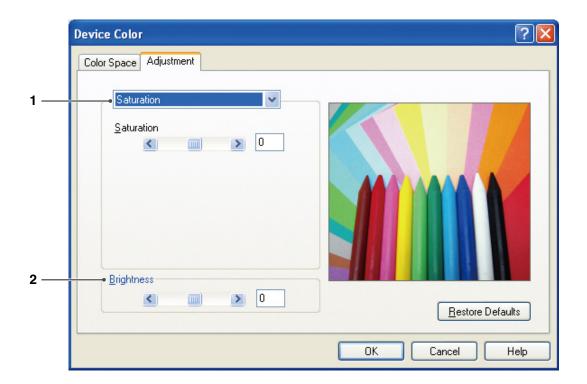

1. **Adjustment** (Available only when **Device Color** is selected) Adjusts the colors in each settings.

| Saturation   | Color saturation is adjustable. The adjusted output image is represented on the sample window (reference only).                                      |
|--------------|----------------------------------------------------------------------------------------------------|
| RGB Balance  | The color levels are adjustable for red, green and blue. The adjusted output image is represented on the sample window (reference only).             |
| CMYK Balance | The color levels are adjustable for cyan, magenta, yellow and black. The adjusted output image is represented on the sample window (reference only). |

#### 2. Brightness

Color brightness is adjustable. The adjusted output image is represented on the sample window (reference only).

■ Adjustment (When ICM Selected in Color Management) (Available for DP-C406/C306/C266, DP-C405/C305/C265, DP-C354/C323/C264/C263/C213, DP-C322/C262 only)

Click the Detail... button of **Quality** tab, to adjust the brightness.

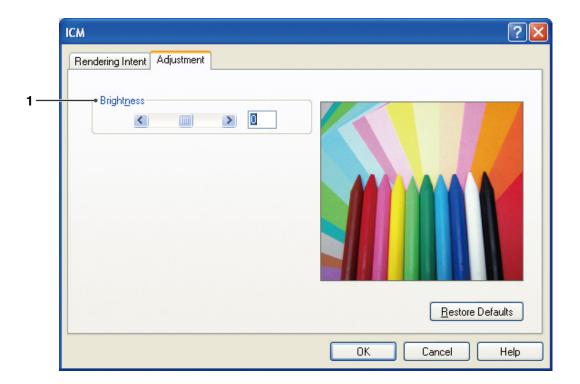

#### 1. Brightness

Color brightness is adjustable. The adjusted output image is represented on the sample window (reference only).

■ Rendering Intent (When ICM Selected in Color Management) (Available for DP-C406/C306/C266, DP-C405/C305/C265, DP-C354/C323/C264/C263/C213, DP-C322/C262 only)

Click the Detail... button of **Quality** tab, to select the rendering intent.

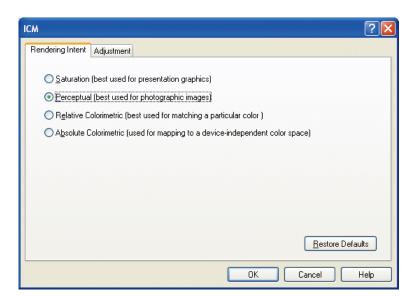

■ Brightness Adjustment (When Grayscale or 2 Color is Selected in Color Mode) (Available for DP-C406/C306/C266, DP-C405/C305/C265, DP-C354/C323/C264/C263/C213, DP-C322/C262 only)

Click the Detail... button of **Quality** tab, to adjust the brightness.

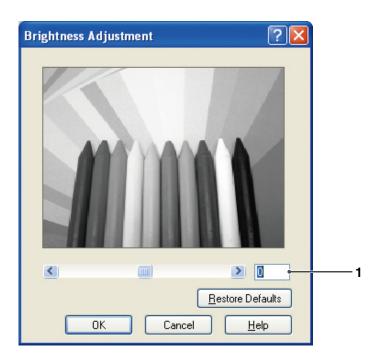

#### 1. Brightness

Grayscale and 2 Color brightness can be adjusted. The adjusted output image is represented on the sample window (reference only).

#### **Effects Tab**

Add **Watermark** and/or **Overlay** to put your own signature on documents. To use these features, click the appropriate check box and configure the settings.

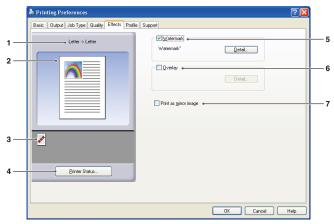

(For DP-C406/C306/C266, DP-C405/C305/C265)

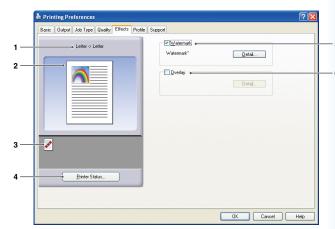

(For DP-C354/C323/C264/C263/C213, DP-C322/C262)

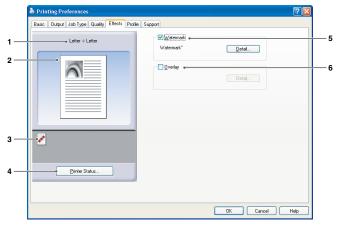

(For DP-8060/8045/8035, DP-8032/8025, DP-3030/2330, DP-8020P/8020E/8016P, UF-8200/7200, UF-8300/7300, UF-7960)

#### 1. Paper Size

Displays the current **Paper Size** and **Output Paper Size** settings.

#### 2. Paper Image

Represents the current settings, along with the icons shown below.

#### 3. Icons

Represent the current settings, along with the paper image shown above.

#### 4. Printer Status... button

**Device Monitor**, which displays the status. This feature is only available when the printer is connected over a TCP/IP network.

Used to check the printer status, launch the

#### 5. Watermark

Check the check box to activate the Watermark settings, click the Detail... button to open the setting window. (See Page 38)

#### 6. Overlay

Check the check box to activate the Overlay settings, click the Detail... button to open the setting window. (See Page 40)

#### Note:

If 5 & 6 above are not set, the buttons for these features will be deactivated.

To activate these features, check the check box of each feature to move to the settings screen.

#### 7. Print as mirror image

Performs the mirror printing. The current settings are printed as a mirror image of the documents.

#### **■** Watermark

Your choice of text can be printed in the document foreground or background as a watermark. You can also specify the pages for watermark printing.

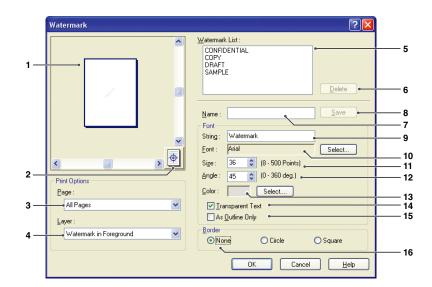

#### 1. Preview

For previewing the watermark selected in the list.

#### 2. Move to center

Specifies to center the watermark on the page.

#### 3. Page

Specifies which pages to print.

| All Pages        | Print the watermark on all pages.                   |
|------------------|-----------------------------------------------------|
| 1st Page Only    | Print the watermark only on the first page.         |
| All but 1st Page | Print the watermark on every page except the first. |
| Odd Pages        | Print the watermark only on odd pages.              |
| Even Pages       | Print the watermark only on even pages.             |

#### 4. Layer

Specifies the order to print layers (the watermark and the document).

| Watermark in Background | Print it in the background of the document. |
|-------------------------|---------------------------------------------|
| Watermark in Foreground | Print it in the foreground of the document. |

#### 5. Watermark List

Lists the watermarks that have been created. A preview of the selected watermark is displayed in the preview area.

#### 6. Delete button

Deletes the watermark selected in the watermark list.

#### 7. Name

Enter the name to identify the watermark. Enter 31 single-byte characters or less.

#### 8. Save **button**

Watermark names you enter in **Name** are saved in the current setting.

The saved watermark is displayed in the watermark list.

#### 9. String

Enter the text to be printed.

Enter 63 single-byte characters or less.

#### 10. Font

Select the font by clicking the Select... button to display the font selection dialog box.

#### 11 Size

Specify the watermark size in a range of **8-500 Points**.

#### 12. Angle

Specify the angle of watermark text in a range of **0-360 deg**.

#### 13. Color

Select the color by clicking the Select... button to display the color selection dialog box.

#### 14. Transparent Text

Select this option for clear watermark text that reveals the document underneath.

#### 15. As Outline Only

Select this option to print the text as an outline.

#### 16. Border

You can apply a border around the text.

| None   | No border.                  |
|--------|-----------------------------|
| Circle | Print the text in a circle. |
| Square | Print the text in a square. |

#### Note

- Watermark data is saved for individual users who are logged on. Those created by other users are not listed
- The feature is not enabled if the Poster is selected on the Basic tab. (See page 21)
- The saved watermark lists will not be deleted when the PCL 6 Emulation Printer Driver, or the Standard Printer Driver is uninstalled. The watermark lists will automatically be recognized if the PCL 6 Emulation Printer Driver, or the Standard Printer Driver is installed again.
- The following characters are not available for the Watermark file name.
   \/\*?:;."<>>|
- DP-8060/8045/8035, DP-8032/8025, DP-3030/2330, DP-8020P/8020E/8016P: Standard Printer Driver, UF-8200/7200, UF-8300/7300, UF-7960: When using the Watermark function select **Dither** for the **Halftone** in the **Quality** Tab.
- DP-8060/8045/8035, DP-8032/8025, DP-3030/2330, DP-8020P/8020E/8016P: PCL 6 Emulation Printer Driver:

When using the Watermark function, select **Vector** for the **Graphics Mode** in the **Quality** Tab.

#### ■ Overlay

Your registered images can be printed in the document foreground or background. It's easy to enhance documents with your company name or logo.

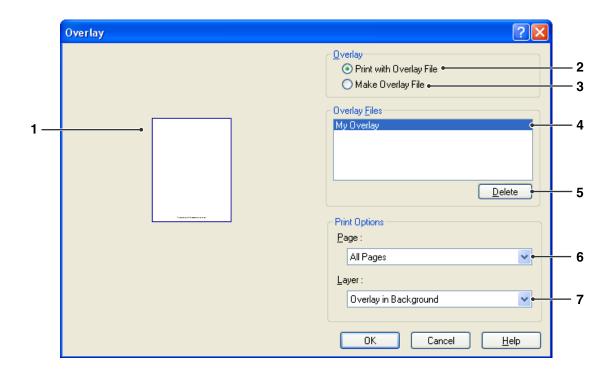

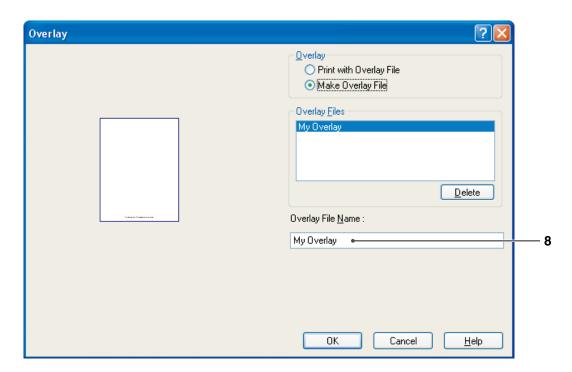

#### 1. Preview

For previewing the overlay file selected in the list.

The preview does not display until the overlay is created.

#### 2. Print with Overlay File

Print with an overlay. Select an overlay file and configure the **Print Options** settings.

#### 3. Make Overlay File

Make the new overlay file. The first page will be saved (without printing) as overlay data.

#### Note:

Only the first page of multi-page documents can be used as overlay data.

#### 4. Overlay Files

List the overlay files that have been created.

A preview of the selected overlay file is displayed on the left of the dialog box.

#### 5. Delete **button**

Delete the selected overlay file.

#### 6. Page

Specifies which pages to print.

| All Pages        | Print the overlay on all pages.                   |
|------------------|---------------------------------------------------|
| 1st Page Only    | Print the overlay only on the first page.         |
| All but 1st Page | Print the overlay on every page except the first. |
| Odd Pages        | Print the overlay only on odd pages.              |
| Even Pages       | Print the overlay only on even pages.             |

#### 7. Layer

Specifies the order to print layers (the overlay file and the document).

| Overlay in<br>Background | Prints the overlay in the background, under the document. |
|--------------------------|-----------------------------------------------------------|
| Overlay in Foreground    | Prints the overlay in the foreground, over the document.  |

#### 8. Overlay File Name

Enter the name of overlay file (up to 63 characters).

#### Note:

• The following characters are not available for the Overlay File Name.

- Overlay file is saved for individual users who are logged on.
- The feature is not enabled if the **Poster** is selected on the **Basic** tab. (See page 21)
- The saved overlay files will not be deleted when the PCL 6 Emulation Printer Driver, or the Standard Printer Driver is uninstalled. The overlay files will automatically be recognized if the PCL 6 Emulation Printer Driver, or the Standard Printer Driver is installed again.

#### **Profile Tab**

Registering the current settings as a profile makes it easy to recall the settings next time you print. The frequently used settings you save as profiles are easily adjustable as required.

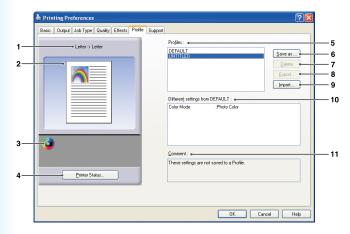

(For DP-C406/C306/C266, DP-C405/C305/C265, DP-C354/C323/C264/C263/C213, DP-C322/C262)

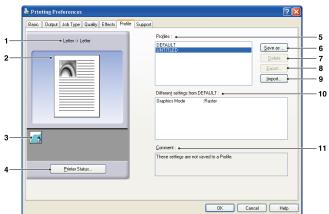

(For DP-8060/8045/8035, DP-8032/8025, DP-3030/2330, DP-8020P/8020E/8016P, UF-8200/7200, UF-8300/7300, UF-7960)

#### 1. Paper Size

Displays the current **Paper Size** and **Output Paper Size** settings.

#### 2. Paper Image

Represents the current settings, along with the icons shown below.

#### 3. Icons

Represent the current settings, along with the paper image shown above.

4. Printer Status... button
Used to check the printer status, launch the
Device Monitor, which displays the status.
This feature is only available when the printer is connected over a TCP/IP network.

#### 5. Profiles

List the profiles that have been created. **DEFAULT** is the factory setting. **UNTITLED** is the current setting that has not been saved.

#### 6. Save as... button

Save the current settings. The profile is named and comments can be added before saving. If the name of an existing profile is used, that profile is overwritten.

Enter 31 single-byte characters or less for the profile name, 127 or less for the comment.

If you select **Do not save Paper Size and Orientation**, **Paper Size** and **Orientation** will not be saved in the profile. These Paper settings are also configured in each software applications, so it is advisable to check the Profile box before saving the profiles.

#### Note:

- DEFAULT and UNTITLED cannot be used as profile names.
- The saved profiles will not be deleted when the PCL 6 Emulation Printer Driver, or the Standard Printer Driver is uninstalled. The saved user profiles will automatically be recognized if the PCL 6 Emulation Printer Driver, or the Standard Printer Driver is installed again.

7. Delete **button** 

Deletes the selected profile.

Settings details of the deleted profile will be retained in the **UNTITLED** profile until the settings are changed.

#### Note:

The profiles **DEFAULT** and **UNTITLED** cannot be deleted.

8. Export... button

Saves the selected profile as a file.

Note:

The profiles **DEFAULT** and **UNTITLED** cannot be exported.

9. Import... **button**Loads an exported profile and adds it to the list

10. Different settings from DEFAULT

Displays the differences between the current setting and the default setting.

11. Comment

of profiles.

Displays comments about the profile.

# **Support Tab**

Displays the printer driver version and various support information.

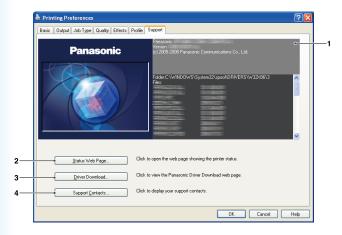

(For DP-C406/C306/C266)

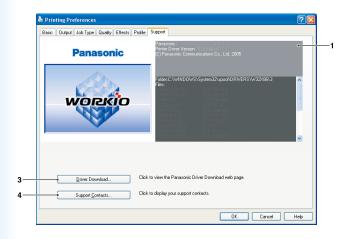

(For DP-8060/8045/8035, DP-8032/8025, DP-3030/2330, DP-8020P/8020E/8016P, UF-8200/7200, UF-8300/7300, UF-7960)

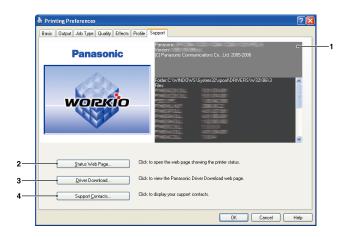

(For DP-C405/C305/C265, DP-C354/C323/C264/C263/C213, DP-C322/C262)

#### 1. Version Information

Displays the version of printer driver configuration files

#### 2. Status Web Page... button

To check the current printer status, you can launch a default web browser and access the **Embedded Web Server** of the connected printer.

#### Note:

Make sure that your printer is connected on your network properly (TCP/IP only) to access the **Embedded Web**.

The button is not selectable if the **Enable printer pooling** is set to ON and multiple ports are selected on the **Ports** tab.

#### 3. Driver Download... button

Launches the default web browser and accesses the manufacturer's download site to download the latest Printer Driver. 4. Support Contacts... **button**Displays the dialog box with support information registered in the driver.

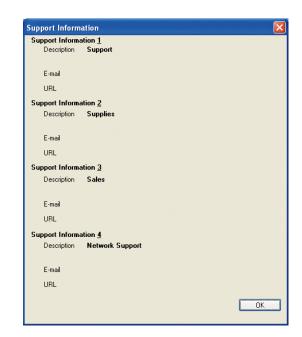

## Form/Tray Tab

Assigning media to specific trays can prevent printing mistakes and instances when the printer stops because of paper mismatches.

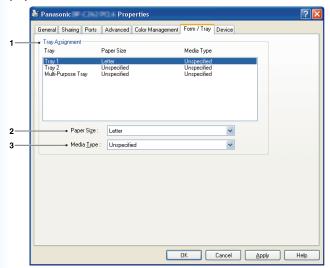

(For DP-C406/C306/C266, DP-C405/C305/C265, DP-C354/C323/C264/C263/C213, DP-C322/C262)

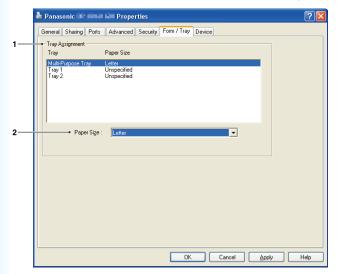

(For DP-8060/8045/8035, DP-8032/8025, DP-3030/2330: Standard Printer Driver)

# General Sharing Ports Advanced Security Form / Tray Device Tray Agrigment Tray Paper Size Media Type Multi-Purpose Tray Letter Tray 1 Unspecified Unspecified Unspecified Unspecified Unspecified Unspecified Paper Sige: Letter Media Type: Unspecified Unspecified OK Cancel Apply Help

(For DP-8060/8045/8035, DP-8032/8025, DP-3030/2330, DP-8020P/8020E/8016P, UF-8200/7200, UF-8300/7300, UF-7960)

#### 1. Tray Assignment

Specifies the **Paper Size** and **Media Type** assigned to the printer's **Tray**. Select the paper tray from the list box, and then choose the paper size and media type.

#### 2. Paper Size

Specify the paper sizes loaded in each tray. If you do not want to assign the paper size, select **Unspecified**.

#### 3. Media Type

Specify the type of media loaded in each tray. If you do not want to assign the media type, select **Unspecified**.

#### Note:

loaded.

- If the Multi-Purpose Tray was selected, ensure that the media type selection in the control panel matches the media loaded on the tray.
- After specifying the paper size and media type loaded in each tray, the settings are not yet initiated on the printer and require activation. To activate the settings, click the Advanced tab and select Hold mismatched documents. This ensures printing jobs are held in the case of mismatches between the specified tray and the type of paper

### **Device Tab**

Used for configuring optional devices installed on the printer.

It is possible to auto configure the optional devices installed on the printer or obtain information on the printer driver settings.

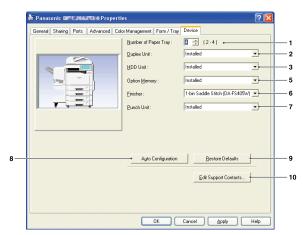

(For DP-C406/C306/C266, DP-C405/C305/C265)

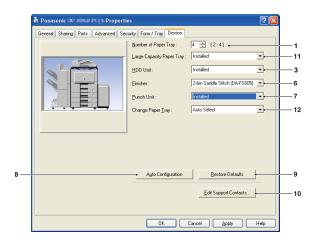

(For DP-8060/8045/8035)

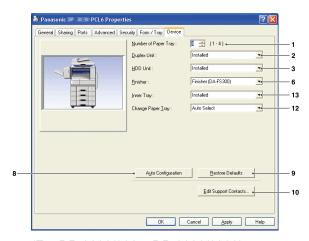

(For DP-8032/8025, DP-3030/2330)

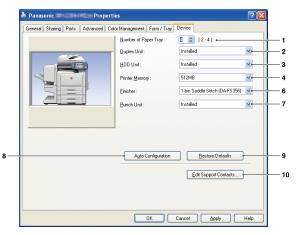

(For DP-C354/C323/C264/C263/C213, DP-C322/C262)

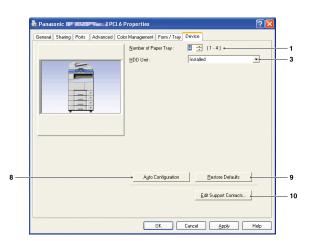

(For DP-8020P/8020E/8016P)

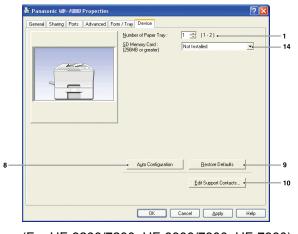

(For UF-8200/7200, UF-8300/7300, UF-7960)

<sup>\*</sup>The illustrations on the above screens may differ depending on your model.

#### 1. Number of Paper Tray

Specifies the number of paper trays installed on the device.

#### 2. Duplex Unit

Select **Installed** if a duplex unit is installed.

#### 3. HDD Unit

Select **Installed** if a hard disk drive unit is installed.

#### 4. Printer Memory

Select and specify the total amount of memory installed on the printer (standard + optional memory).

#### 5. Option Memory

When there is an option memory installed, select **Installed**.

#### 6. Finisher

If the printer is equipped with a **Finisher**, select it from the list.

#### 7. Punch Unit

Select Installed if a punch unit is installed.

#### 8. Auto Configuration **button**

Clicking this button will search for installed printer options, which are automatically detected and configured. (Network or USB Connection)

#### Note:

For some models, Auto Configuration with the USB connection is not available.

The button is not selectable if the **Enable printer pooling** is set to ON and multiple ports are selected on the **Ports** tab.

#### 9. Restore Defaults **button**

Restores all **Device** tab settings to the factory default values.

#### 10. Edit Support Contacts... button

Allows the entry and editing of support information.

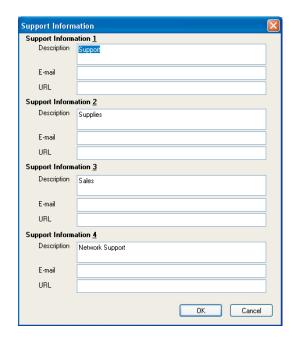

#### 11. Large Capacity Paper Tray

Select **Installed** if the Large Capacity Paper Tray is installed.

# 12. Change Paper Tray (For PCL 6 Emulation Printer Driver)

**Auto Select**, when chosen, allows the paper to be fed continuously if the same size of paper is loaded in another paper tray (Auto Tray Switching). If **Specified Tray** is selected, the machine will stop if paper runs out in the chosen paper tray.

#### 13. Inner Tray

Select **Installed** if the Inner Tray is installed.

#### 14. SD Memory Card

Select **Installed** if the SD Memory Card (256MB or 512MB) is installed.

## **Print Operation (for PC)**

## **Printing from Windows Applications**

If the printer driver installed properly and is selected as the default printer in the printer setup, printing from any Windows application is a simple operation.

To print from most Windows applications, use the **Print** command in the **File** menu.

Selecting the **Print** command typically displays the following Print dialog box:

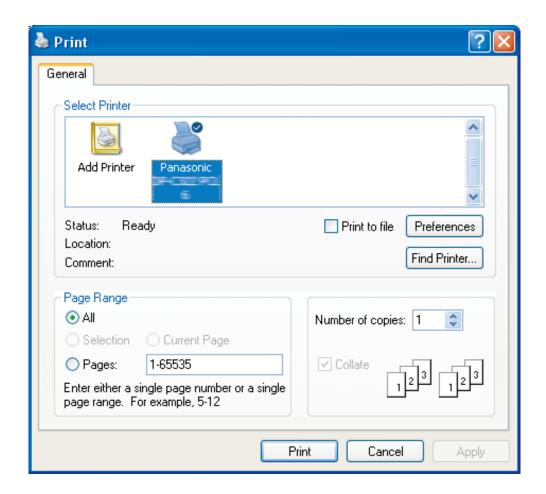

Setup your preferred configuration (page range, number of copies, etc.) first, and then click the Print button to start printing.

While documents are being printed, a printer icon appears in the System Tray near the clock in the bottom right hand corner of the screen. The icon disappears when printing is completed.

You may double-click the printer icon in the system tray to open and verify the details of the print queue.

#### Note:

If more than one printer is installed on your PC, follow the steps below to set a default printer:

- 1. Click the **Start** button, select **Settings**(**Control Panel**), and then click the **Printer** icon.
- 2. Right-click on the desired printer icon, and then select **Set as Default Printer** in popup menu. The check mark next to the printer icon denotes a Default Printer.

# **Printing on Network**

When sharing a printer by connecting two or more computers via a crossover cable or using a hub, a connection among computers must be established.

Connection between the computers can be verified by displaying the connected computers in the **Network Neighborhood** on the desktop.

NOTE

Refer to the instructions in the Network Card's and Windows User's Guide manuals for connecting between computers.

# **IPP (Internet Printing Protocol) Printing**

#### **■** General Description

Prints documents from a machine located in a remote area via the Internet without its access being blocked by a proxy server.

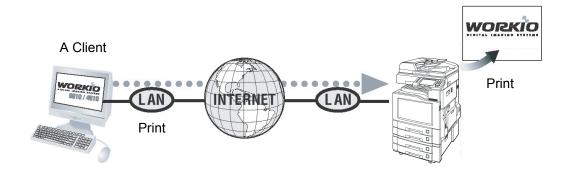

NOTE

#### ■ Setting the IPP Printing

The setting method varies depending on your model.

- Setting the IPP Printing (A) (See pages 52-53): For DP-C405/C305/C265, DP-C354/C323/C264/C263/C213, DP-C322/C262 or the PCL6 emulation printer driver of DP-8060/8045/8035, DP-3030/2330.
- Setting the IPP Printing (B) (See pages 54-58): For all the other models.

#### **Setting the IPP Printing (A)**

1 In the **Printers and Faxes** (**Printers**), right click the printer icon to open the printer properties screen.

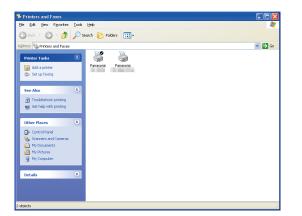

2 On the "Ports" Tab, click the Add Port... button.

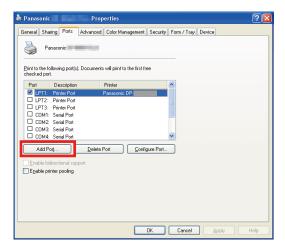

3 Printer Ports screen appears.
Select RPT Network Printer Port, and click the
New Port... button.

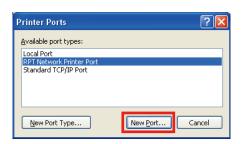

Select **Print using IPP**, and click the Next > button.

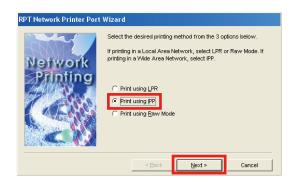

5 Select Connect using a local area network, and click the Next > button.

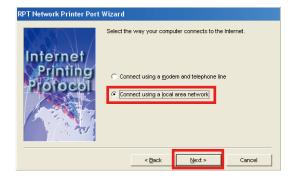

6 Select **Do not print using a proxy server**, and click the Next > button.

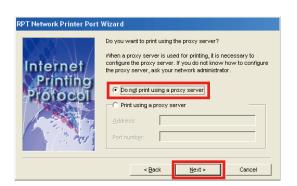

7 Input the Printer's IP address after the "http://", and add "/printer" at the end.

Click the Next > button to proceed.

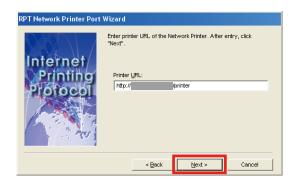

Verify that the Destination print port name is OK (change if necessary), and click the Next > button.

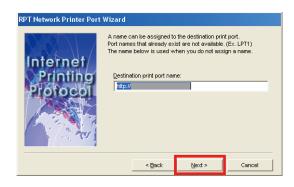

O Click the Finish button.

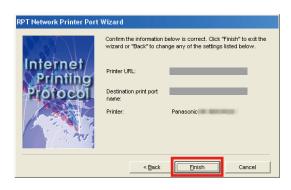

10 Close the **Printer Ports** Screen, and check the new port has been added.

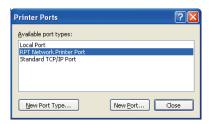

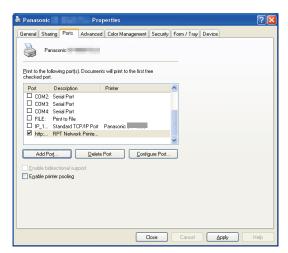

#### Setting the IPP Printing (B) (for Windows 2000, Windows XP, Windows Server 2003)

- 1 Copy the printer driver on the desktop.

  Execute PrnCpy.exe in the following order.

  PrnCopy.exe is a tool to compile a printer driver for all Windows OS.
  - Open the Panasonic Document
     Management System CD-ROM in Explorer.
  - Open the **Tools** folder and then the "PrnCopy" folder.
  - 3. Double-click "PrnCopy.exe".
  - 4. Press the <Y> key and then the <Enter> key on the keyboard on the displayed screen.

The printer driver is compiled in the folder on the desktop.

2 Select Printers and Faxes from Control Panel and click Add Printer.

The **Add Printer Wizard** dialogue is displayed.

Click Next > .

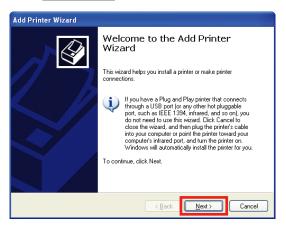

3 Select A network printer, or a printer attached to another computer and click

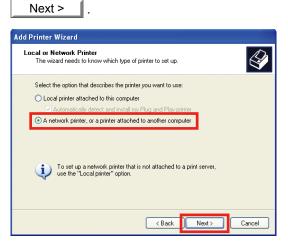

4 Select Connect to printer on the Internet or on a home or office network:

Input the Printer's IP address after the "http://" or "https://", and add "/printer" at the end in URL.

Click Next >

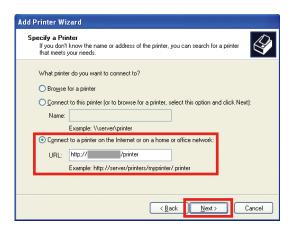

#### Note:

HTTPS is available for DP-C406/C306/C266 only.

5 Click Have Disk .

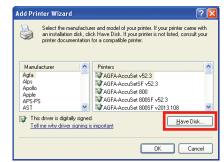

6 Select INF file.

6a Click Browse

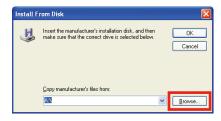

6b Select INF file from folder copied on the desktop and click Open

PrinterDriver → PCL → 32bit (or 64bit)

#### Note:

If the OS you are using is the x64 edition, select the INF file from the 64 bit folder. If not clear, check with the network administrator.

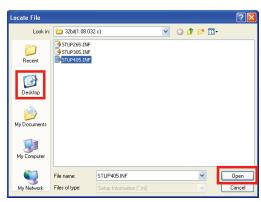

6c Click OK

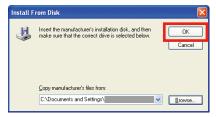

Chose the model you are using and click OK

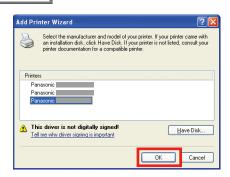

R Click Continue Anyway

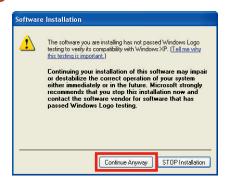

- This screen is not displayed if the printer driver is already installed, or if it is a WHQL signed driver.
- O If another printer is already set as the printer you normally use, the following screen is displayed.

Next >

To add as default printer select Yes and click

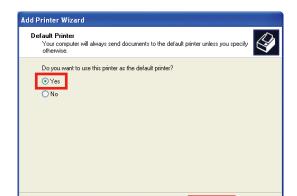

Next>

1 Click Finish . The printer is added.

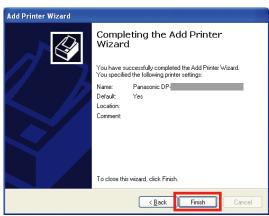

#### Setting the IPP Printing (B) (for Windows Vista, Windows Server 2008)

#### Note:

The following settings are required to use IPP Printing with SSL.

<Device settings>

- 1. For the function parameter, click **Network Settings** → **01 General** → **05 SSL** → set **00 HTTP/IPP SSL** to **On**, and restart the device.
- 2. In **05 SSL** → click **01 Certificates**, set the device's IP address and the date (a date at least one day before the set date). (For details, refer to the Operating Instructions (For Function Parameters) of provided CD-ROM.)

<Web browesr (Internet Explorer) settings>

- 1. Access to https://IP address of the printer/, and select Continue to this website (not recommended). (If Phishing Filter appears, select Turn on automatic Phishing Filter (recommended).)
- 2. From the Tools menu of the web browser, click Internet Options → Security → Trusted sites, and add https:// IP address of the printer to the list.
- 3. Close the web browser, and perform step 1 again.
- From Untrusted Certificate displayed on the right side of the address bar, click View certificates → Install
   Certificate... → Next → Place all certificates in the following store, and select Trusted Root Certification
   Authorities for the certificate store.

After the Completing the Certificate Import Wizard screen is displayed, click Finish. On the Security Warning screen, click Yes.

Check the The import was successful. screen and the View certificates screen, and click OK to close the screen.

5. Restart the web browser.

(For Windows Server 2008)

In the Start menu, select Server Manager in the Administrator Tools.

If the User Account Control appears, click Continue.

Click Features, and confirm that the Internet Printing Client is installed.

If the Internet Printing Client is not installed, click Add Features, place a check mark in Internet Printing Client, click Next → Install. and restart the PC.

- 1 Copy the printer driver on the desktop.

  Execute PrnCpy.exe in the following order.

  PrnCopy.exe is a tool to compile a printer driver for all Windows OS.
  - Open the Panasonic Document
     Management System CD-ROM in Explorer.
  - Open the **Tools** folder and then the "PrnCopy" folder.
  - 3. Double-click "PrnCopy.exe".
  - 4. Press the <Y> key and then the <Enter> key on the keyboard on the displayed screen.

The printer driver is compiled in the folder on the desktop.

Click Add Printer on Printer.
The Add Printer dialogue is displayed.
Click Add a network, wireless or Bluetooth printer.

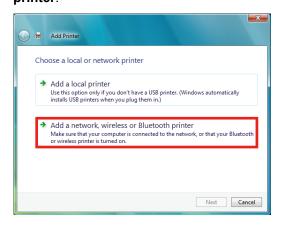

Click The printer that I want isn't listed.

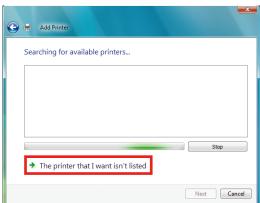

4 Select Select a shared printer by name. Input the Printer's IP address after the "http://" or "https://", and add "/printer" at the end in URL.

Click Next >

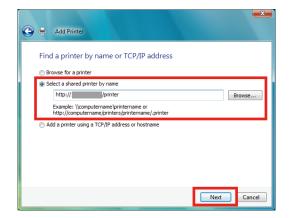

#### Note:

HTTPS is available for DP-C406/C306/C266 only.

5 Click Have Disk .

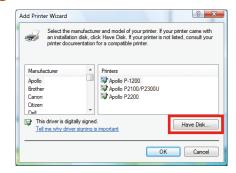

6 Select INF file.

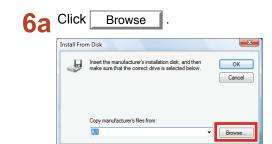

Select INF file from folder copied on the desktop and click Open.

PrinterDriver → PCL → 32bit (or 64bit)

#### Note:

If the OS you are using is the x64 edition, select the INF file from the 64 bit folder. If not clear, check with the network administrator.

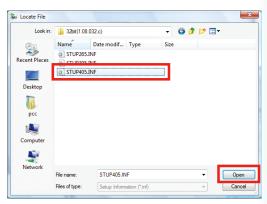

6c Click OK

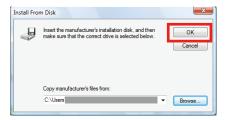

7 Chose the model you are using and click

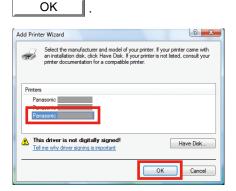

- The user account control screen is displayed.

  Click Continue .
- Click Install this driver software anyway.

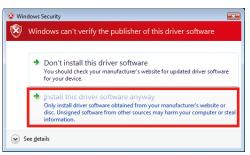

- This screen is not displayed if the printer driver is already installed, or if it is a WHQL signed driver.
- 10 If another printer is already set as the printer you normally use, the following screen is displayed.

In order to add as the default printer, click

Next > with a checkmark inserted in Set
to printer normally used.

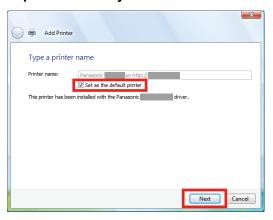

11 Click Finish . The printer is added.

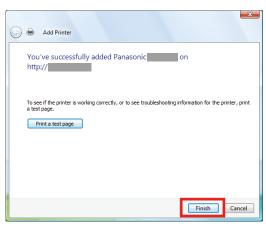

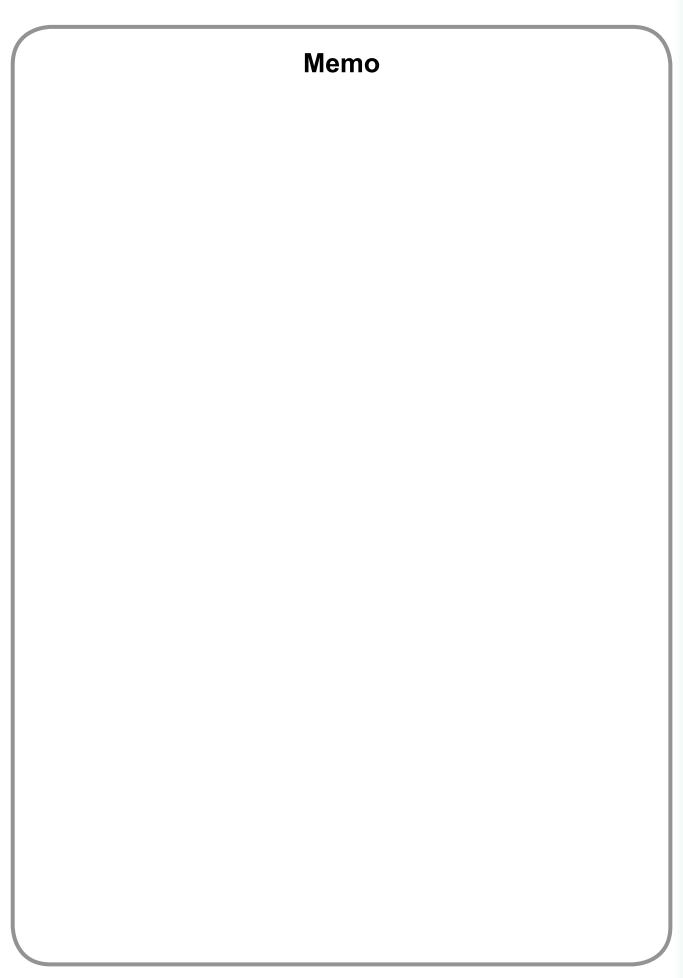

## **Job Status Utility**

The **Job Status Utility** software will display the popup notice on your PC screen when finishing the Print, PC Fax, Copy, and Fax jobs.

The information displayed in the **Completion Notice** vary according to the type of job being performed.

#### **■** Completion Notice

After a job completes, you will receive a notice like the illustrations shown below on the PC screen.

#### **Print Completion Notice**

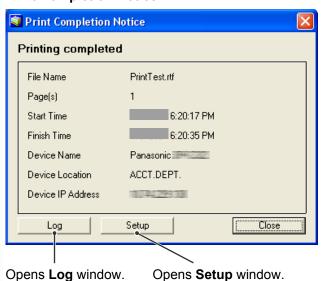

**PC Fax Completion Notice** 

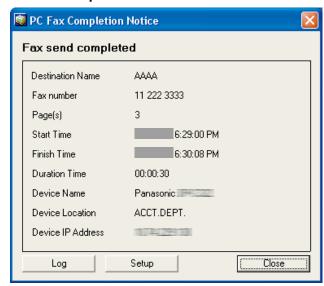

#### **■** Job Status Utility Log

To help you maintain records of the documents you send or print, the **Job Status Utility** is equipped to list the transaction result as a Log file. The latest 100 transactions are recorded on the log.

To start **Job Status Utility Log** window, click Log button on the **Completion Notice** window or right-click the Job Status Utility icon and then select from the menu.

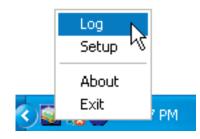

The Job Status Utility Log window appears.

#### Note:

When the Job Status Utility icon is is not on the taskbar, select All Programs

(Programs for Windows 2000) → Panasonic → Panasonic Document

Management System → Job Status Utility from the Start menu to activate the Job Status Utility icon.

Refreshes the Job Status Window

Opens the Select Printer Window (See Below)

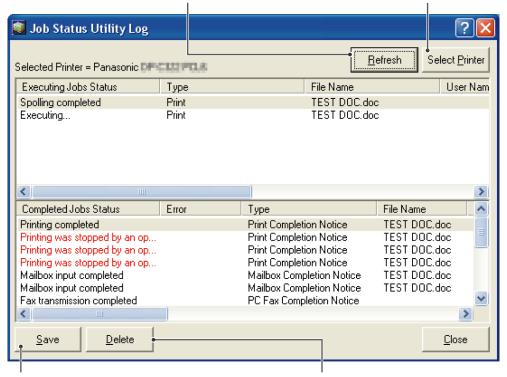

Saves the displayed Log as a CSV format file. (Only for Completed Job Status)

Deletes the Selected Print Jobs, or all Completed Jobs in the Log.

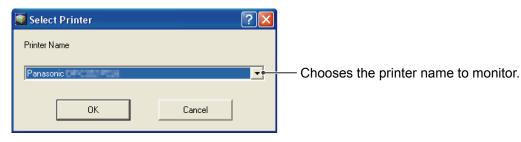

NOTE

#### ■ Setup

You may set the condition to display the **Completion Notice** window after completion of the job.

To start **Setup** window, click Setup button on the **Completion Notice** window, or right-click the Job Status Utility icon on the taskbar, and then select the **Setup** from the menu.

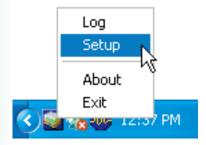

The **Setup** window appears.

#### Note:

When the Job Status Utility icon is not on the taskbar, select **All Programs (Programs for Windows 2000)** → **Panasonic** → **Panasonic Document Management System** → **Job Status Utility** from the **Start** menu to activate the Job Status Utility icon.

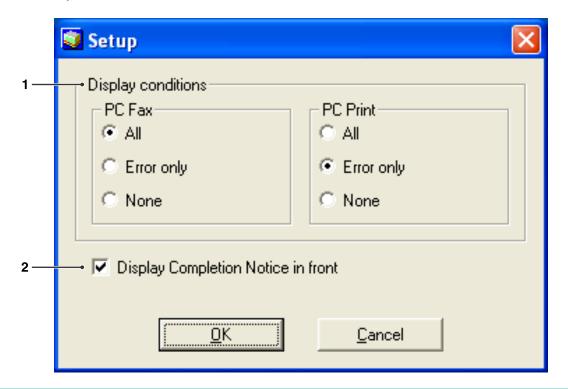

#### 1. Display Conditions

Selects the condition to display the **Completion Notice** window.

| All        | Always display after each transmission. |
|------------|-----------------------------------------|
| Error only | Displays when an error occurs.          |
| None       | Do not display.                         |

2. Display Completion Notice in front Specify whether the Completion Notice window is displayed on the front of other windows. When this option is not selected, the Completion Notice window is displayed in the back of other windows. When the Completion Notice is displayed, the icon on the taskbar blinks. Click the icon to bring the Completion

Notice to the front.

Information displayed in the Completion Notice and the Job Status Utility Log. (See page 61)

| Status In                   | ndicates status of the job as completed, canceled, etc                                                                                     |
|-----------------------------|----------------------------------------------------------------------------------------------------|
| <b>Error</b> In             | ndicates error information if available as information code, error message, etc                                                            |
| • •                         | ndicates type of job. The Completion Notice is used in common with PC Fax job, PC Print job, Copy job, and Fax job (Sent from the device). |
| File Name In                | ndicates the PC printed file name.                                                                                                    |
| Page(s) (Print)             | ndicates the number of pages of PC Print job, and Copy job.                                                                                |
| Page(s) (Fax)               | ndicates the number of pages of PC Fax job, and Fax job (Sent from the device).                                                            |
|                             | ndicates the start date and time of the job. The format of the date and time depends on he setting of Windows of your PC.                  |
|                             | ndicates the finish date and time of the job. The format of the date and time depends on the setting of Windows of your PC.                |
| <b>Duration Time</b> In     | ndicates the duration time of the job. (hh:mm:ss)                                                                                          |
| Fax Number/Email In Address | ndicates the Fax Number, or Email Address (Fax job only) of the Fax transmission.                                                          |
|                             | ndicates the registered Destination Name in the fax driver's phonebook when using he phonebook of the fax driver to transmit a document.   |
| Device Name In              | ndicates the Device Name registered in the device that is used for the fax transmission.                                                   |
|                             | ndicates the Device Location registered in the device that is used for the fax ransmission.                                                |
| Device IP Address In        | ndicates the Device IP Address that is used for the fax transmission.                                                                      |
| User Name In                | ndicates the logon user name which is executing the current job.                                                                           |
| Machine Name In             | ndicates the Computer Name/ IP Address that is executing the current job.                                                                  |

## **Print Operation (for Printer)**

#### **Mailbox**

To save printed documents into the printer's mailbox for later printing, the printer must be equipped with the optional Hard Disk Drive. Saved documents can be printed from the printer's control panel. The following three types of mailbox printing are available.

Check then Print: Saves print data in the printer, in the mailbox specified by the User ID. Allows you to

print one proof set, before proceeding to print a large multi-set with various settings. The

document data will be deleted from the printer after printing.

Mailbox : Saves print data in the printer, in the mailbox specified by the User ID. The User ID must

be entered to print documents saved in the Mailbox. The document data will remain in the

printer until it is deleted.

**Secure Mailbox**: Saves print data in the printer, in the mailbox specified by the **User ID**. The **User ID** and

Password must be entered to print confidential documents saved in the Secure Mailbox.

The document data will remain in the printer until it is deleted.

NOTE

This feature is available if the Hard Disk Drive Unit or SD Memory Card is installed in the printer unit, and the Hard Disk Drive Unit or SD Memory Card is set to Installed in Device Settings or Device Options tab of the printer driver. See "Device Tab" on page 47.

Turning the Power Switch OFF while a print file is being stored into the Mailbox/Secure Mailbox may
cause all files in it to be lost.

#### ■ Saving a Print Job (from a PC)

- 1 Select **Print** in the **File** menu of the application.
- 2 Click the Properties button in the Print dialog box.
- 3 Click the Job Type tab and check the Job Type check box.
- 4 Select the following **Job Type** icons and enter the relevant **Job Information**.

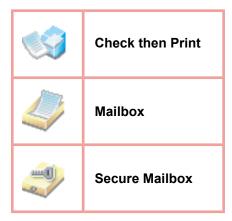

#### Note:

See "Job Type Tab" on page 26 for more detailed information. Saves print data in the printer, in the mailbox specified by the User ID.

**5** Click the OK button, and then the OK button to save the document data. The first proof set will start printing if *Check then Print* is selected.

#### **Mailbox**

# (For DP-C406/C306/C266, DP-C405/C305/C265, DP-C354/C323/C264/C263/C213, DP-C322/C262)

- Printing or Deleting Mailbox Data
  - 1 Press the **Print** key if set in other function mode.
  - **Print** display appears on the printer control panel. Enter the mailbox User ID number (up to 8-digit).

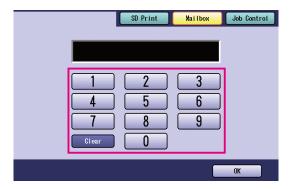

3 Select "OK".

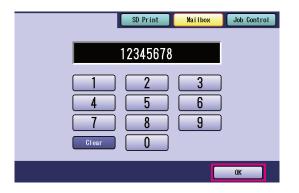

 When print data is saved in only one of the mailboxes (Check then Print, Mailbox, or Secure Mailbox), the mailbox is opened. In this case, go to step 5. **4** The total number of saved jobs in each mailbox is displayed.

Select the desired mailbox.

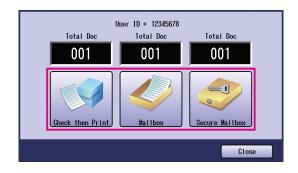

5 The display shows the saved print jobs in the selected mailbox.

Choose the job you want to print, and select "**Print**" or "**Delete**".

| Select All button | Selects all print jobs.<br>(Mailbox only) |
|-------------------|-------------------------------------------|
| Close button      | Closes the mailbox display.               |

#### **Check then Print:**

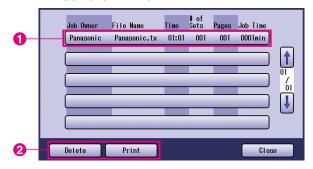

#### Mailbox:

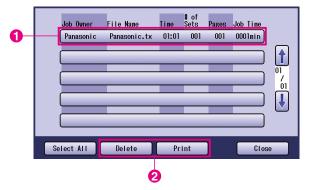

#### Secure Mailbox:

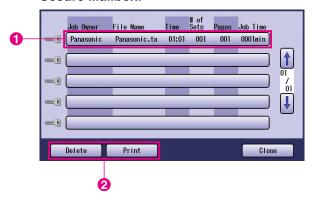

Secure Mailbox only

**Password** display appears if **Secure Mailbox** is selected.

Enter the **Password** (4-digit(numeric) or 8 - 16 characters(alphanumeric)), and then select "**OK**".

<DP-C406/C306/C266>

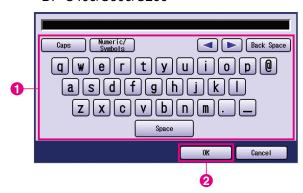

<Other models>

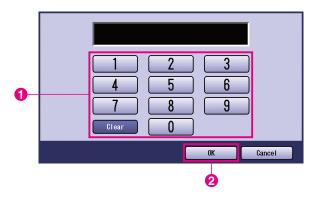

7 Check then Print, Mailbox, or Secure Mailbox Select whether to delete the print job after printing.

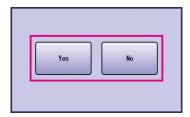

#### Check then Print only

The number of copies is displayed.
Enter the number of copies, and then select
"OK" to start printing.

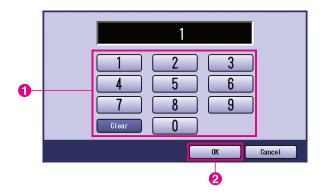

#### Note:

After having finished printing the **Check then Print** job, it will be removed from the printer's hard disk drive.

# Job Control (Output Queue) (For DP-C406/C306/C266, DP-C405/C305/C265, DP-C354/C323/C264/C263/C213, DP-C322/C262)

The **Job Control** menu of the printer control panel contains four buttons with the following functions.

On Line button : Turns the printer on-line.

Off Line button : Turns the printer off-line.

Cancel Print button : Stops the current print job and deletes the job from the output queue.

Output Queue button : Checks the current print jobs.

This section describes how to use "Output Queue" to perform operations on the print jobs in the output queue.

- Press the **Print** key if set to other function mode.
- **2 Print** display appears on the printer control panel.

Select "Job Control".

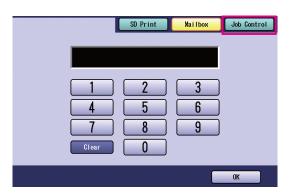

3 Select "Output Queue".

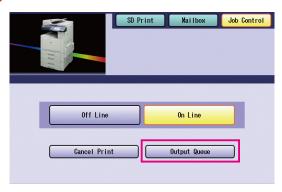

Displays a list of all pending output jobs that are usually processed on a first come first served basis.

Select "Print".

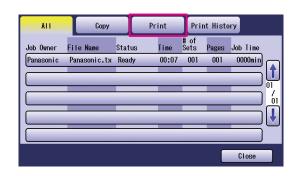

5 Enter the password (4-digit), and then select "**OK**".

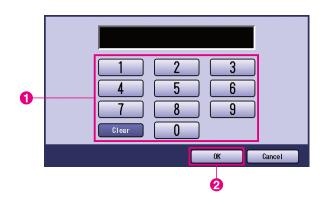

6 Displays a list of current and pending **Print** jobs. Select the print job you want to manage, and choose one of the following tasks to perform.

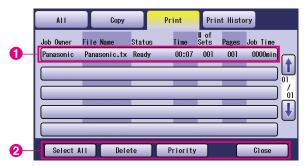

| Calant All button | 0 1 1 11 11 11                                                                       |
|-------------------|--------------------------------------------------------------------------------------|
| Select All button | Selects all print jobs.                                                              |
| Delete button     | Deletes the selected job from the <b>Output Queue</b> .                              |
| Priority button   | Set or change the printing order of the selected job(s) in the <b>Output Queue</b> . |
| Close button      | Close the <b>Output Queue</b> display.                                               |

# Mailbox (For DP-8060/8045/8035, DP-8032/8025, DP-3030/2330)

- 1 Press the **Print** key on the Control Panel.
- Print display appears on the Control panel. Enter the mailbox User ID number (up to 8-digit).

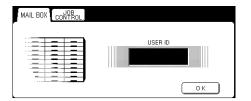

- 3 Select "OK".
- 4 The total number of saved jobs in each mailbox is displayed. Select the desired mailbox.

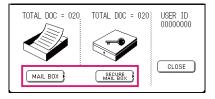

5 The display shows the saved print jobs in the selected mailbox.

Choose the job you want to print, and select "**PRINT**" or "**DELETE**".

| SELECT ALL button | Selects all print jobs.<br>(Mailbox only) |
|-------------------|-------------------------------------------|
| CLOSE button      | Closes the mailbox display.               |

#### Mailbox:

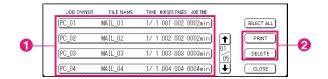

#### **Secure Mailbox:**

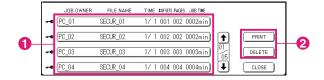

Secure Mailbox only

**Password** display appears if **Secure Mailbox** is selected.

Enter the Password, and then select "OK".

# Job Queue (For DP-8060/8045/8035, DP-8032/8025, DP-3030/2330)

1 Press the **Print key** on the Control Panel, then select the "**PRINT JOB QUEUE**" in the **Job Control** Tab.

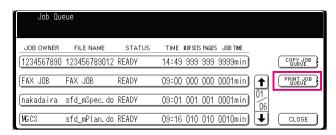

2 Enter the password (4-digit), and then select "OK".

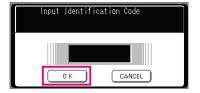

3

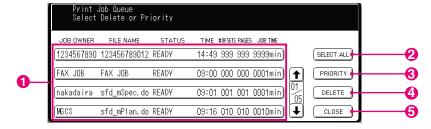

#### 1. Print Jobs

Indicates all current and/or pending print jobs.

#### 2. SELECT ALL button

Selects all print jobs.

#### 3. PRIORITY button

Set or change the print job(s) priority. This feature is only available if the Hard Disk Drive Unit is installed.

#### 4. **DELETE button**

Deletes print job(s).

#### 5. CLOSE button

Closes this screen.

# MailBox (For DP-8020P/8020E/8016P, UF-8200/7200, UF-8300/7300, UF-7960)

Follow the procedure below to print a file from a Mailbox on your machine.

1 Print a file to the Mailbox using the User ID. (Up to 20 mailboxes per each User ID)

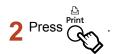

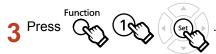

4 Enter the User ID (up to 8-digit) from the keypad (Ex: 12345678)

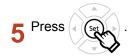

6 ▲ or ▼ repeatedly until the display shows the file you want to print.

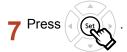

to print the displayed file.

to print all files for the User ID.

9 Your machine will print the file. The file is automatically deleted after printing.

PRINTER ON LINE

ENTER USER ID

ENTER USER ID 12345678

USE  $\vee$  OR  $\wedge$  TO SCROLL TOTAL DOC=nn

(Panasonic) 10:11 (Pana.doc)

1:PRINT 2:ALL PRINT 3:DELETE 4:ALL DEL.

\* PRINTING \* PC DATA

PRINTER ON LINE

#### **■** Deleting from the Mailbox

Follow the procedure below to delete a file from the Mailbox.

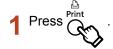

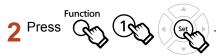

3 Enter the User ID (up to 8-digit) from the keypad (Ex: 12345678)

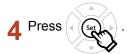

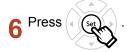

to delete the displayed file.

4 to delete all files for the User ID.

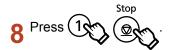

PRINTER ON LINE

ENTER USER ID

ENTER USER ID 12345678

USE  $\vee$  OR  $\wedge$  TO SCROLL TOTAL DOC=nn

(Panasonic) 10:11 (Pana.doc)

1:PRINT 2:ALL PRINT 3:DELETE 4:ALL DEL.

DELETE DOCUMENT?
1:YES 2:NO

PRINTER ON LINE

#### Note:

- 1. Turning the Power Switch OFF while a print file is being stored (DATA indicator lamp is flashing) into the Mailbox or Secure Mailbox may cause all files to be lost.
- 2. When using the Mailbox or Secure Mailbox feature, there is a limitation of 20 mailboxes per User ID. If more than 20 print jobs are sent to an User ID, jobs will be deleted from the memory.

  Jobs will also be deleted if the Hard Disk Drive Unit is full.

### Secure Mailbox (For DP-8020P/8020E/8016P, UF-8200/7200, UF-8300/7300, UF-7960)

Follow the procedure below to print a file from a Secure Mailbox on your machine.

Print a file to the Secure Mailbox using the User ID and a Password. (Up to 20 mailboxes per each User ID)

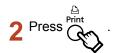

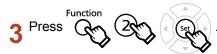

4 Enter the User ID (up to 8-digit) from the keypad (Ex: 12345678)

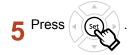

6 ▲ or ▼ repeatedly until the display shows the file you want to print.

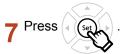

Renter the Password (4-digit) from the keypad.

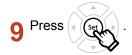

10 Press 1

11 Your machine will print the file. The file is automatically deleted after printing.

PRINTER ON LINE

ENTER USER ID

ENTER USER ID 12345678

USE  $\vee$  OR  $\wedge$  TO SCROLL TOTAL DOC=nn

(Panasonic) 10:11 (Pana.doc)

ENTER PASSWORD ■

ENTER PASSWORD \*\*\*\*

SECURE MAILBOX
1:PRINT 2:DELETE

\* PRINTING \* PC DATA

PRINTER ON LINE

#### ■ Deleting from the Secure Mailbox

Follow the procedure below to delete a file from a Secure Mailbox on your machine.

1 Press Print

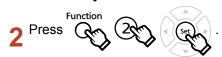

3 Enter the User ID (up to 8-digit) from the keypad (Ex: 12345678)

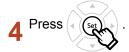

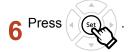

**7** Enter the Password (4-digit) from the keypad.

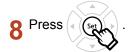

9 Press 2

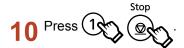

PRINTER ON LINE

ENTER USER ID

ENTER USER ID 12345678

USE  $\vee$  OR  $\wedge$  TO SCROLL TOTAL DOC=nn

(Panasonic) 10:11 (Pana.doc)

ENTER PASSWORD

ENTER PASSWORD

SECURE MAILBOX
1:PRINT 2:DELETE

DELETE DOCUMENT? 1:YES 2:NO

PRINTER ON LINE

#### Job Queue (For DP-8020P/8020E/8016P)

Follow the procedure below to verify the print jobs.

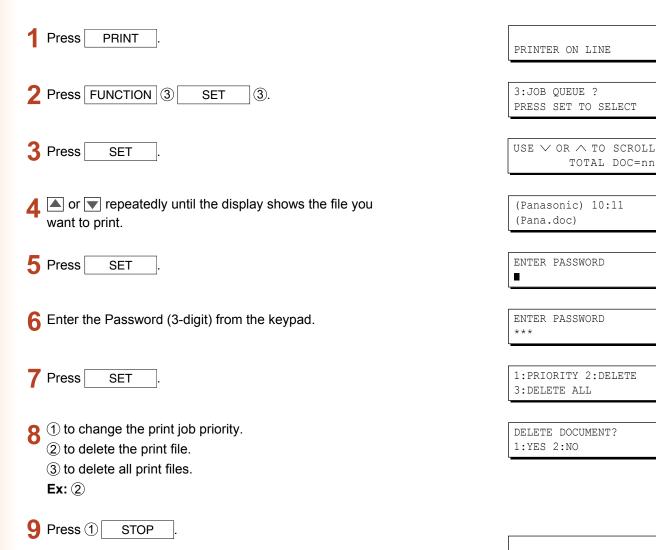

PRINTER ON LINE

| Memo |
|------|
|      |
|      |
|      |
|      |
|      |
|      |
|      |
|      |
|      |
|      |
|      |

#### **Specifications (For DP-C406/C306/C266)**

| DP-C406 : Black and White : 40 sheets/minute                  |  |
|---------------------------------------------------------------|--|
| Color : 30 sheets/minute                                      |  |
| DP-C306 : Black and White : 30 sheets/minute                  |  |
| Color : 30 sheets/minute                                      |  |
| DP-C266 : Black and White : 26 sheets/minute                  |  |
| Color : 26 sheets/minute                                      |  |
| 600 x 600, 1200 x 1200                                        |  |
|                                                               |  |
| USB 2.0                                                       |  |
| Ethernet (10Base-T/100Base-TX/1000Base-T)                     |  |
| PCL 6 Emulation                                               |  |
| 80 Typeface fonts                                             |  |
| Windows 2000, Windows XP, Windows Server 2003, Windows Vista, |  |
| Windows Server 2008                                           |  |
| Windows 2000, Windows XP, Windows Server 2003, Windows Vista, |  |
| Windows Server 2008                                           |  |
| LPR, IPP, SMB, Standard TCP/IP Port Printing (RAW/LPR)        |  |
| , , , , , , , , , , , , , , , , , , ,                         |  |
| 64MB (240MB: When memory is expanded.)                        |  |
|                                                               |  |
|                                                               |  |

## Specifications (For DP-C405/C305/C265, DP-C354/C323/C264/C263/C213, DP-C322/C262)

| • .               | DP-C405 : Black and White : 40 sheets/minute                                |  |
|-------------------|-----------------------------------------------------------------------------|--|
| (A4/Letter size,  | Color : 30 sheets/minute                                                    |  |
|                   | DP-C305 : Black and White : 30 sheets/minute                                |  |
| Paper Tray,       | Color : 30 sheets/minute                                                    |  |
|                   | DP-C265 : Black and White : 26 sheets/minute                                |  |
| printing)         | Color : 26 sheets/minute                                                    |  |
| [                 | DP-C354 : Black and White : 35 sheets/minute                                |  |
|                   | Color : 26 sheets/minute                                                    |  |
| [                 | DP-C323 : Black and White : 32 sheets/minute                                |  |
|                   | Color : 21 sheets/minute                                                    |  |
| I I               | DP-C264 : Black and White : 26 sheets/minute                                |  |
|                   | Color : 26 sheets/minute                                                    |  |
| I                 | DP-C263 : Black and White : 26 sheets/minute                                |  |
|                   | Color : 21 sheets/minute                                                    |  |
| I                 | DP-C213 : Black and White : 21 sheets/minute                                |  |
|                   | Color : 21 sheets/minute                                                    |  |
| I                 | DP-C322 : Black and White : 32 sheets/minute                                |  |
|                   | Color : 21 sheets/minute                                                    |  |
| I                 | DP-C262 : Black and White : 26 sheets/minute                                |  |
|                   | Color : 21 sheets/minute                                                    |  |
| Resolution        | 600 x 600, 1200 x 1200                                                      |  |
| (dots per inch)   |                                                                             |  |
| Interface         | USB 2.0                                                                     |  |
| [ E               | Ethernet (10Base-T/100Base-TX)                                              |  |
| Printer Language  | PCL 6 Emulation                                                             |  |
| Fonts             | 80 Typeface fonts                                                           |  |
| Supplied          | Windows 2000, Windows XP, Windows Server 2003, Windows Vista                |  |
| Printer Driver    |                                                                             |  |
| Operating         | Windows 2000, Windows XP, Windows Server 2003, Windows Vista, NetWare® 3.x, |  |
| System Support    | NetWare® 4.x, NetWare® 5.x, NetWare® 6 (Required IPX/SPX setup utility)     |  |
| Network Printing  | LPR, IPP, SMB, Standard TCP/IP Port Printing (RAW/LPR), NetWare®            |  |
| Protocol Support  |                                                                             |  |
| Printer Working 6 | 64MB(240MB:When memory is expanded.)                                        |  |
| Memory            |                                                                             |  |

#### **Specifications (For DP-8060/8045/8035)**

| Printing Speed<br>(A4/Letter size plain paper,<br>simplex printing) | DP-8060: 60 sheets/minute DP-8045: 45 sheets/minute DP-8035: 35 sheets/minute |  |
|---------------------------------------------------------------------|-------------------------------------------------------------------------------|--|
| Resolution (dots per inch)                                          | 300 x 300, 600 x 600, 1200 (Equivalent) x 600                                 |  |
| Interface                                                           | Parallel Port Ethernet (10Base-T/100Base-TX)                                  |  |
| <b>Operating System Support</b>                                     | Windows 2000, Windows XP, Windows Server 2003, Windows Vista                  |  |
| Printer Working Memory                                              | 50MB                                                                          |  |

#### **Specifications (For DP-8032/8025)**

| Printing Speed<br>(A4/Letter size plain paper,<br>simplex printing) | DP-8032: 32 sheets/minute DP-8025: 25 sheets/minute           |
|---------------------------------------------------------------------|---------------------------------------------------------------|
| Resolution (dots per inch)                                          | 300 x 300, 600 x 600, 1200 (Equivalent) x 600                 |
| Interface                                                           | USB Port<br>Ethernet (10Base-T/100Base-TX)                    |
| Operating System Support                                            | Windows 2000, Windows XP, Windows Server 2003 , Windows Vista |
| Printer Working Memory                                              | 50MB                                                          |

#### **Specifications (For DP-3030/2330)**

| Printing Speed<br>(A4/Letter size plain paper,<br>simplex printing) | DP-3030: 30 sheets/minute DP-2330: 23 sheets/minute          |
|---------------------------------------------------------------------|--------------------------------------------------------------|
| Resolution (dots per inch)                                          | 300 x 300, 600 x 600, 1200 (Equivalent) x 600                |
| Interface                                                           | USB Port<br>Ethernet (10Base-T/100Base-TX)                   |
| Operating System Support                                            | Windows 2000, Windows XP, Windows Server 2003, Windows Vista |
| Printer Working Memory                                              | 50MB                                                         |

#### Specifications (For DP-8020P/8020E/8016P)

| Printing Speed<br>(A4/Letter size plain paper,<br>simplex printing) | DP-8020P: 20 cpm (Letter size) DP-8020E: 20 cpm (Letter size) DP-8016P: 16 cpm (Letter size) |  |
|---------------------------------------------------------------------|----------------------------------------------------------------------------------------------|--|
| Resolution (dots per inch)                                          | 150 x 150, 300 x 300, 600 x 600                                                              |  |
| Interface                                                           | USB Port<br>Ethernet (10Base-T/100Base-TX)                                                   |  |
| Operating System Support                                            | Windows 2000, Windows XP, Windows Server 2003, Windows Vista                                 |  |
| Printer Working Memory                                              | 20MB                                                                                         |  |

## Specifications (For UF-8200/7200, UF-8300/7300, UF-7960)

| Printing Speed               | UF-8200 : 19 sheets/minute                                   |  |
|------------------------------|--------------------------------------------------------------|--|
| (A4/Letter size plain paper, | UF-7200: 19 sheets/minute                                    |  |
| simplex printing)            | UF-8300: 18 sheets/minute                                    |  |
|                              | UF-7300: 18 sheets/minute                                    |  |
|                              | UF-7960: 19 sheets/minute                                    |  |
| Resolution (dots per inch)   | 300 x 300, 600 x 600                                         |  |
| Interface                    | USB 1.1<br>Ethernet (10Base-T/100Base-TX)                    |  |
| Operating System Support     | Windows 2000, Windows XP, Windows Server 2003, Windows Vista |  |
| Printer Working Memory       | 20MB                                                         |  |

#### **Troubleshooting**

#### **Printing Operation Failure**

If the printing operation fails, check the following items first:

- Ensure the connecting cable (USB, Parallel, or Ethernet LAN cable) is properly connected.
- · Power of the device is turned ON.
- · Paper is loaded properly in the device.
- An error message is not displayed on the device. (See Note)
- Confirm the Community Name is the same as that of the machine. (For details about DP-C406/C306/C266, contact your administrator.)

The above points can be verified by printing a test page. Refer to the following pages for the procedures on test page printing:

Windows 2000/Windows XP/Windows Server 2003/Windows Vista/Windows Server 2008 [General Tab] (See page 9)

NOTE

The status of the devices can be verified by the **Device Monitor**. Refer to the Operating Instructions (For Device Monitor).

# Documents Not Printing Correctly (For DP-C406/C306/C266, DP-C405/C305/C265, DP-C354/C323/C264/C263/C213, DP-C322/C262)

| Problem                                                              | Possible Cause / Solution(s)                                                                                                    |
|----------------------------------------------------------------------|----------------------------------------------------------------------------------------------------|
| Incorrect printing position or print is missing at the edge.         | <ul> <li>Paper size or printing orientation is mismatched between the application settings and the printer driver settings - Specify the settings again.</li> <li>The specified paper has not been loaded into the device - Check the settings again or load the appropriate paper.</li> <li>The document margin is not sufficient. (See page 88)</li> </ul>                                                                                                    |
| Characters and symbols not used in documents are printed.            | Verify that the correct machine has been selected by users as the printer driver.                                                                                                    |
| Printing operation takes excessive time.                             | The wait time for printing operations depends on the spool settings.                                                                                                    |
| Although print data is transferred to the device, it is not printed. | <ul> <li>Make sure the printer is Online.</li> <li>Make sure the USB printer cable is connected properly.</li> <li>Restore the power if the On line LED is Off even if the USB printer cable is connected.</li> </ul>                                                                                                    |
| Printing stops in the middle of the run.                             | Check whether there is a Network problem.                                                                                                    |
| Document is not printed from the Multi-Purpose tray (Sheet Bypass).  | <ul> <li>Verify the Paper Size set on the Multi-Purpose tray (Sheet Bypass).</li> <li>Set the Paper Size by the following procedures.</li> <li>1. Press the Copy key.</li> <li>2. Select "Paper/Output Tray".</li> <li>3. Select "Change Size/Media".</li> <li>4. Select the paper size, and then select "OK".</li> <li>Note: Select "Auto" in step 4 if the following paper size is loaded on the Multi-Purpose tray (Sheet Bypass). The Paper Size is automatically set properly. </li> <li>For USA and Canada users : Ledger, Legal, Letter, Invoice Except for USA and Canada users : A3, B4, FLS, A4, A5</li> </ul> |
| Incorrect Output Image.                                              | When the custom paper size is set in the Basic Tab, configure the paper in portrait format.                                                                                                    |

# **Documents Not Printing Correctly** (For DP-8060/8045/8035, DP-8032/8025, DP-3030/2330, DP-8020P/8020E/8016P, UF-8200/7200, UF-8300/7300, UF-7960)

| Problem                                                                                                    | Possible Cause / Solution(s)                                                                                                    |
|----------------------------------------------------------------------------------------------------|----------------------------------------------------------------------------------------------------|
| Characters are not printed in the correct positions or the characters near the edges of the page are missing. | <ul> <li>Check and specify the paper size and the orientation settings in the printer driver to coincide with the application.</li> <li>The characters are set outside the printing area of the machine.</li> </ul>                                                                                                    |
| Incorrect font type.                                                                                          | <ul> <li>Check whether the selected font is installed on the PC.</li> <li>Disable the "Use Device Fonts" on the Font dialog box.</li> <li>( In the Quality tab of the printer properties dialog box.)</li> </ul>                                                                                                    |
| Printing stops in the middle of the run.                                                                      | · Check whether there is a Network problem.                                                                                                    |
| Although print data is transferred to your machine, it does not print.                                        | <ul> <li>Make sure the printer is online.</li> <li>Make sure the machine is not in the Shutdown Mode. Press ENERGY SAVER key to return to standby mode. See the Operating Instructions for Copy and Function Parameters for details.</li> <li>Make sure the Printer cable is connected properly.</li> <li>Restore the power if the On line LED is Off even if the USB printer cable is connected.</li> </ul>                                                                 |
| Incorrect Output Image.                                                                                       | <ul> <li>Set Raster for the Graphics Mode in the Quality Tab.</li> <li>(For PCL 6 Emulation Printer Driver.)</li> <li>When the custom paper size is set in the Basic Tab, configure the paper in portrait format.</li> </ul>                                                                                                    |
| Printing operation takes excessive time.                                                                      | The wait time for printing operations depends on the spool settings.  Reference: Windows 2000/Windows XP/Windows Server 2003/Windows Vista [Advanced Tab]                                                                                                    |
| Paper exits from the unexpected paper tray. (For DP-8060/8045/8035, DP-8032/8025, DP-3030/2330 only.)         | If the paper runs out from the paper tray specified by the user, the machine automatically switches to the paper tray which contains the same paper size by default.  To disable the automatic paper tray select function:  In the Function Mode of the Main Unit, set [Printer Settings]  → [No. 04 Auto Tray Selection] to OFF. (For Standard Printer Driver.)  Set Change Paper Tray in the Device Tab to the Specified Tray (See Page 48). (For PCL 6 Emulation Driver.) |

#### **Error Messages Displayed on the Computer**

| Problem                                                               | Possible Cause / Solution(s)                                                                                                    |
|-----------------------------------------------------------------------|----------------------------------------------------------------------------------------------------|
| Error writing to USB. Unable to write to the Specified device.        | Verify that the device is connected to the computer correctly.  Verify that the power of the device is turned On.                                                                                                    |
| Error writing to USB. Printer timeout error occurred.                 | Verify that the power of the device is turned On.  Excessive data volume or number of pages may overflow the device's memory, disabling data reception.  Increase the timeout setting value in properties (for transmission retry). |
| Printing is disabled due to an error in the current printer settings. | Mismatch in settings such as paper size or printing orientation exist between the application and the printer driver.  Correct the settings.                                                                                        |

## Error Messages Displayed on Your Machine (For DP-C406/C306/C266, DP-C405/C305/C265, DP-C354/C323/C264/C263/C213, DP-C322/C262)

If a document does not print, an error may have occurred. From the error messages displayed on the Control Panel, it is possible to identify what caused the problem, and how the problem can be rectified.

Checking Error Messages: Press the Print key, select the Job Control button and the Output Queue button.

Then, select the Print History tab. The error message(s) are shown on the Status column.

Once you identify the error message, check below for the cause and solution for the error.

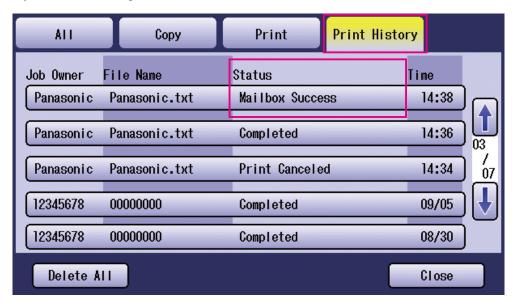

| Error Messages                                          | Possible Cause                                                                                                    | Solution(s)                                                                                                    |
|---------------------------------------------------------|----------------------------------------------------------------------------------------------------|----------------------------------------------------------------------------------------------------|
| Print Parameter Error (001)                             | The Duplex Unit does not function properly.                                                                                                    | Contact to the Panasonic Authorized Dealer to repair your machine.                                                                                                    |
| Print Parameter Error (002)                             | Specified a <b>Paper Source</b> ( <b>Basic</b> tab) that is not installed on your machine.                                                                                                    | <ul> <li>Verify the settings on the Device tab.</li> <li>Click the Auto Configuration button to configure the settings properly when your machine is connected to the network.</li> <li>When your machine is connected with USB cable, set the Number of Paper Tray on the Device tab correctly.</li> </ul> |
| Print Parameter Error (004) Print Parameter Error (005) | Specified the Output Tray (Output tab) to Finisher. However, the Finisher Unit is not installed on the machine. Specified the Sort Method to Shift (Output tab), or specified the position of the staple. (Output tab) | <ul> <li>Verify the settings on the Device tab.</li> <li>Click the Auto Configuration button to configure the settings properly when your machine is connected to the network.</li> <li>When your machine is connected with USB cable, set the Finisher on the Device tab correctly.</li> </ul>             |

| Error Messages                                          | Possible Cause                                                                                                    | Solution(s)                                                                                                    |  |  |
|---------------------------------------------------------|----------------------------------------------------------------------------------------------------|----------------------------------------------------------------------------------------------------|--|--|
| Print Parameter Error (006)                             | Specified the hole punch position ( <b>Output</b> tab). However, the Punch Unit is not installed on the machine.                                                                                                    | <ul> <li>Verify the settings on the <b>Device</b> tab.</li> <li>Click the Auto Configuration button to configure the settings properly when your machine is connected to the network.</li> <li>When your machine is connected with USB cable, set the <b>Punch Unit</b> on the <b>Device</b> tab correctly.</li> </ul>                                                                                       |  |  |
| Print Parameter Error (101)                             | Specified a Paper Source that is unable to print in Duplex Mode.  (Basic Tab)  (Duplex printing is not possible from the tray set with A5 in Portrait format)                                                                               | <ul> <li>Specify the tray set with the A5 in Landscape format.</li> <li>Select Automatically Select on the Paper Source menu.</li> </ul>                                                                                                    |  |  |
| Print Parameter Error (104)                             | Specified a Paper Source that is unable to shift sort. (Basic Tab & Output Tab) - Only when 1 Bin Finisher is in use. DA-FS402W: DP-C406/C306/C266 DA-FS402: DP-C405/C305/C265 DA-FS350: DP-C354/C323/C264/C263/C213 DA-FS320: DP-C322/C262 | Click the Auto Configuration button to configure the settings properly when your machine is connected to the network.                                                                                                    |  |  |
| Print Parameter Error (106) Print Parameter Error (107) | Specified the wrong Paper Source when printing a document with stapling.                                                                                                    | <ul> <li>Verify the settings on the <b>Device</b> tab.</li> <li>Click the Auto Configuration button to configure the settings properly when your machine is connected to the network.</li> <li>When your machine is connected with an USB cable, set the <b>Finisher</b> on the <b>Device</b> tab correctly.</li> <li>Verify whether stapling / punching is possible on the specified paper size.</li> </ul> |  |  |
| Print Parameter Error (108) Print Parameter Error (109) | Specified the wrong Paper Source when printing a document with punching.                                                                                                    | <ul> <li>Verify the settings on the Device tab.</li> <li>Click the Auto Configuration button to configure the settings properly when your machine is connected to the network.</li> <li>When your machine is connected with an USB cable, set the Punch Unit on the Device tab correctly.</li> <li>Select Automatically Select on the Paper Source menu.</li> </ul>                                          |  |  |
| Print Parameter Error (119)                             | Specified the wrong Media Type when printing a document with Rotate sorting.                                                                                                    | <ul> <li>Verify the Media Type setting on your machine.</li> <li>Select the same media type on the <b>Basic</b> tab as set on your machine.</li> </ul>                                                                                                    |  |  |

#### **Appendix**

#### **Printing Area**

When printing to the device, there is a non-printable margin on all 4 sides.

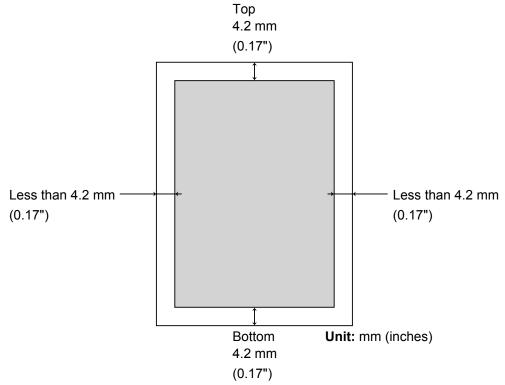

(For DP-C406/C306/C266, DP-C405/C305/C265, DP-C354/C323/C264/C263/C213, DP-C322/C262)

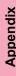

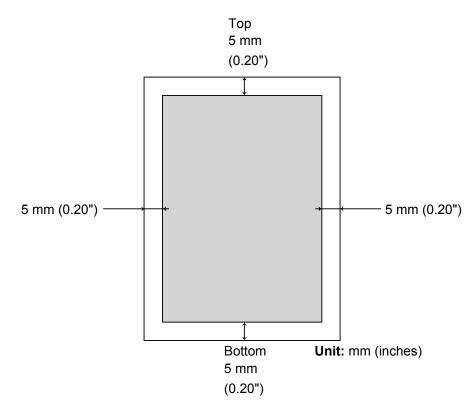

 $(For \ DP-8060/8045/8035, \ DP-8032/8025, \ DP-3030/2330, \ DP-8020P/8020E/8016P, \ UF-8200/7200, \ UF-8300/7300, \ UF-7960)$ 

#### **USA Only**

#### WARRANTY

PANASONIC COMMUNICATIONS COMPANY OF NORTH AMERICA MAKES NO WARRANTIES, GUARANTEES OR REPRESENTATIONS, EXPRESSED OR IMPLIED, TO THE CUSTOMER WITH RESPECT TO THIS PANASONIC MACHINE, INCLUDING BUT NOT LIMITED TO, ANY IMPLIED WARRANTY OF MERCHANTABILITY OR FITNESS FOR A PARTICULAR PURPOSE.

PANASONIC COMMUNICATIONS COMPANY OF NORTH AMERICA ASSUMES NO RISK AND SHALL NOT BE SUBJECT TO LIABILITY FOR ANY DAMAGE, INCLUDING, BUT NOT LIMITED TO DIRECT, INDIRECT, SPECIAL, INCIDENTAL OR CONSEQUENTIAL DAMAGES OR LOSS OF PROFITS SUSTAINED BY THE CUSTOMER IN CONNECTION WITH THE USE OR APPLICATION OF THIS PANASONIC MACHINE. SEE YOUR DEALER FOR DETAILS OF DEALER'S WARRANTY.

| For Service Call: |  |  |  |
|-------------------|--|--|--|

Panasonic Communications Company of North America, Unit of Panasonic Corporation of North America One Panasonic Way Secaucus, New Jersey 07094 http://panasonic.co.jp/pcc/en/

Panasonic Canada Inc. 5770 Ambler Drive Mississauga, Ontario L4W 2T3 http://www.panasonic.ca

For Customer Support (Except for USA and Canada Users): Panasonic Communications Co., Ltd. Fukuoka, Japan http://panasonic.net